### **BAB V**

## **IMPLEMENTASI DAN PENGUJIAN**

#### **5.1 HASIL IMPLEMENTASI**

Dari kegiatan analisis dan rancangan sistem informasi Rekam Medis pada Klinik Azila Aesthetic Dental Care serta permasalahan yang telah ditemukan pada bab-bab sebelumnya, maka pada bab ini penulis memberikan implementasi yang berhubungan dengan hasil rancangan yang dilakukan. Dengan perancangan sistem informasi Rekam Medis pada Klinik Azila Aesthetic Dental Care ini dapat memerikan informasi dan dapat mencetak laporan kepada aktor yang membutuhkan dengan akses yang cepat dan dapat menghindari kerusakan dokumen atau kehilangan data.

#### **5.1.1 Implementasi Tampilan** *Output*

Implementasi Tampilan *output* merupakan tampilan dari keluaran pada Sistem informasi Rekam Medis pada Klinik Azila Aesthetic Dental Care yang telah dirancang. Berikut adalah tampilan *output* dari sistem yang telah dirancang :

1. Laporan Data Rekam medis

Tampilan *output* laporan data Rekam medis ini menampilkan informasi Menu mengenai data-data Rekam medis pada Klinik Azila Aesthetic Dental Care. Di bawah ini merupakan tampilan dari *output* data Rekam medis.

| <b>LAPORAN REKAM MEDIS</b><br>Jl. Raden Wijaya No. 55 RT. 35 Kel. Thehok Kec. Jambi Selatan - Kota Jambi |                      |                 |            |                    |                      |                    |                                           |  |  |
|----------------------------------------------------------------------------------------------------|----------------------|-----------------|------------|--------------------|----------------------|--------------------|-------------------------------------------|--|--|
| <b>No</b>                                                                                                | id rekam medis       | tanggal         | id pasien  | <b>Nama Pasien</b> | id dokter            | <b>Nama Dokter</b> | Id pemeriksaan                            |  |  |
|                                                                                                    | REK20210726094907786 | 26 Juli 2021    | 1177939445 |                    | dok001               | ara                | PEM20210723074652183                      |  |  |
| $\overline{2}$                                                                                           | REK20210726095940875 | 26 Juli 2021    | 1177939445 |                    | dok001               | ara                | PEM20210723074652183                      |  |  |
| 3                                                                                                    | REK20210726164321915 | 26 Juli 2021    | pas002     |                    | dok001               | ara                | PEM20210723084811412                      |  |  |
|                                                                                                    | REK20210727030857454 | 27 Juli 2021    | 1164068420 |                    | dok001               | ara                | PEM20210723074652183                      |  |  |
| 5                                                                                                    | REK20220103082913767 | 03 Januari 2022 | 0002162486 | Wahyu amrullah     | DOK20210721111101122 | puat               | PEM20210723074652183                      |  |  |
| 6                                                                                                    | REK20220103083025356 | 03 Januari 2022 | 0002162486 | Wahyu amrullah     | DOK20210721111101122 | puat               |                                           |  |  |
|                                                                                                    | REK20220103083046891 | 03 Januari 2022 | 0002162486 | Wahyu amrullah     | DOK20210721111101122 | puat               | PEM20220103082730126                      |  |  |
|                                                                                                    |                      |                 |            |                    |                      |                    | Jambi, Sabtu 8 Januari 2022<br><b>TTD</b> |  |  |

**Gambar 5.1 Laporan Data Rekam medis**

2. Laporan Data Pasien

Tampilan *output* laporan data Pasien ini menampilkan informasi Menu mengenai data-data Pasien pada Klinik Azila Aesthetic Dental Care. Di bawah ini merupakan tampilan dari *output* data Pasien.

|                | Rekam Medis Azila Aesthetic Dental Care<br>AADC<br>AADC<br><b>LAPORAN PASIEN</b><br>Jl. Raden Wijaya No. 55 RT. 35 Kel. Thehok Kec. Jambi Selatan - Kota Jambi |             |               |               |              |                  |         |                                             |  |  |  |  |
|----------------|----------------------------------------------------------------------------------------------------|-------------|---------------|---------------|--------------|------------------|---------|---------------------------------------------|--|--|--|--|
| No             | id pasien                                                                                                    | nama pasien | alamat        | jenis kelamin | no telepon   | email            | usemame | password                                    |  |  |  |  |
| 1              | 0008470648                                                                                                    | Ana Fauziah | Jelutung      | perempuan     | 085269870120 | ana@gmail.com    | ana     | 276b6c4692e78d4799c12ada515bc3e4            |  |  |  |  |
| $\overline{2}$ | 0002162486                                                                                                    | Ardina      | Grand Purnama | perempuan     | 081273361699 | ardina@gmail.com | ardina  | df224070eeb2a986af4abb004dfc04e5            |  |  |  |  |
| $\overline{3}$ | 123214                                                                                                    | angga       | angga         | laki laki     | $123\,$      | jambi@gmail.com  | asd     | 7815696ecbf1c96e6894b779456d330e            |  |  |  |  |
|                |                                                                                                    |             |               |               |              |                  |         | Jambi, Selasa 18 Januari 2022<br><b>TTD</b> |  |  |  |  |
|                |                                                                                                    |             |               |               |              |                  |         | angga                                       |  |  |  |  |

**Gambar 5.2 Laporan Data Pasien**

5.1.2.1 Implementasi Tampilan *Input* Khusus Pengunjung Web dan Pasien

Tampilan *Input* khusus Pengunjung Web dan Pasien merupakan tampilan yang dihasilkan sesuai dengan rancangan Pengunjung Web dan Pasien sebelumnya.

1. Tampilan Input Form Login

Tampilan *Input Form Login* digunakan untuk menampilkan data *Login*. Berikut merupakan Tampilan *Login* :

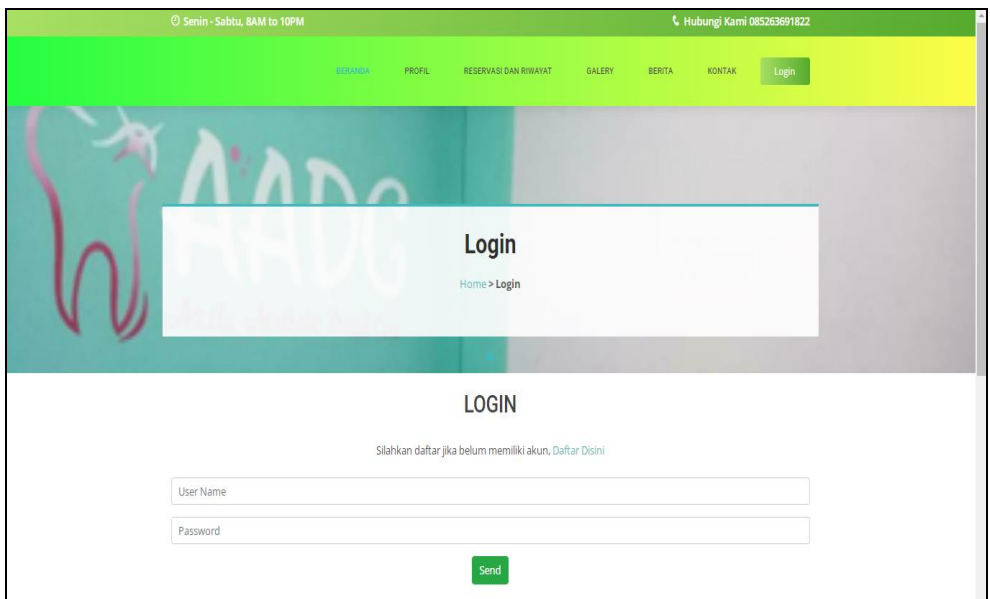

**Gambar 5.3 Tampilan Input Form Login**

2. Tampilan *Input Form* Menu Utama

Tampilan *Input Form* Menu utama digunakan untuk menampilkan data Ooa1. Berikut merupakan Tampilan Menu utama :

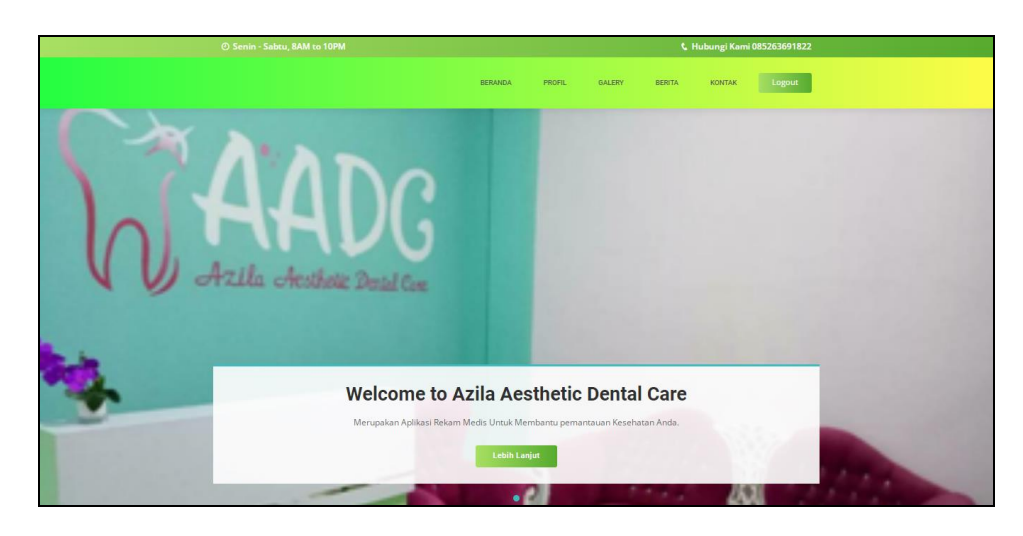

**Gambar 5.4 Tampilan** *Input Form* **Menu utama**

3. Tampilan *Input Form* Profil

Tampilan *Input Form* Profil digunakan untuk menampilkan data Profil. Berikut merupakan Tampilan Profil:

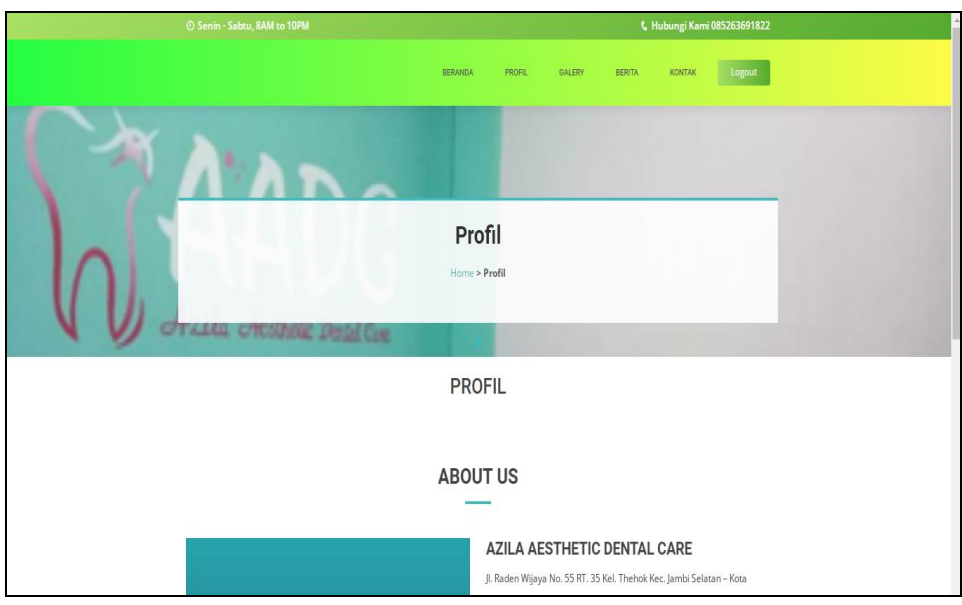

**Gambar 5.5 Tampilan** *Input Form* **Profil**

4. Tampilan *Input Form* Galery

Tampilan *Input Form* Galery digunakan untuk menampilkan data Galery. Berikut merupakan Tampilan Galery:

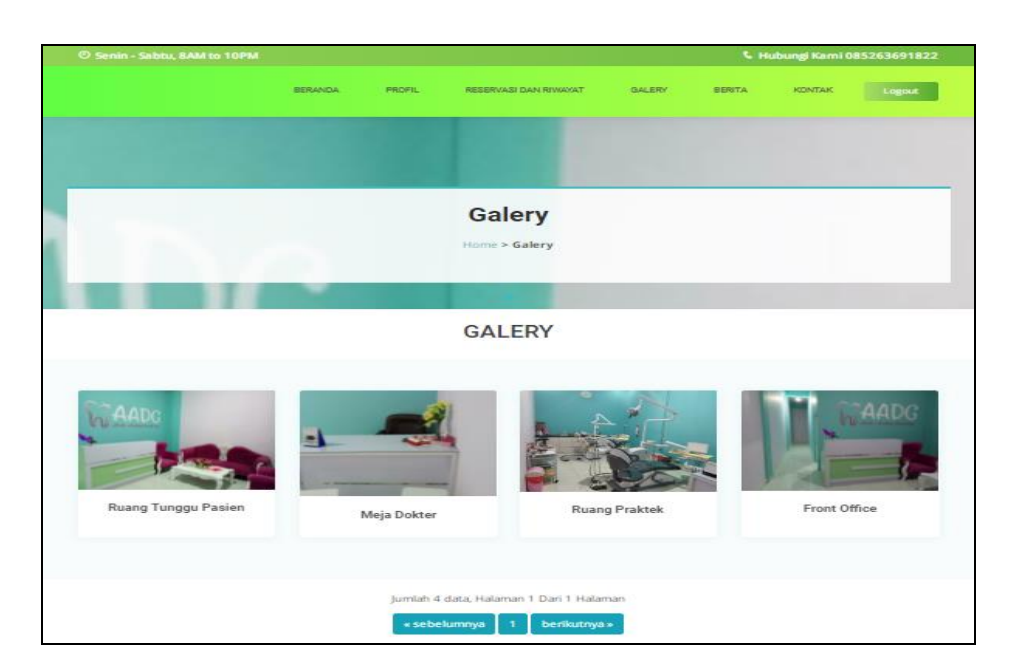

**Gambar 5.6 Tampilan** *Input Form* **Galery**

5. Tampilan *Input Form* Berita

Tampilan *Input Form* Berita digunakan untuk menampilkan data Berita. Berikut merupakan Tampilan Berita:

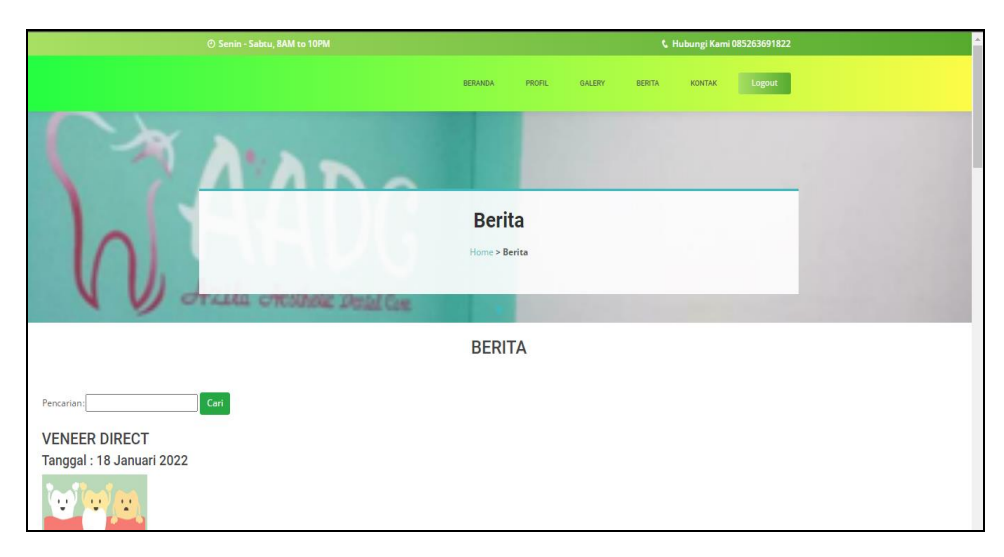

**Gambar 5.7 Tampilan** *Input Form* **Berita**

Tampilan *Input Form* Kontak digunakan untuk menampilkan data Kontak. Berikut merupakan Tampilan Kontak:

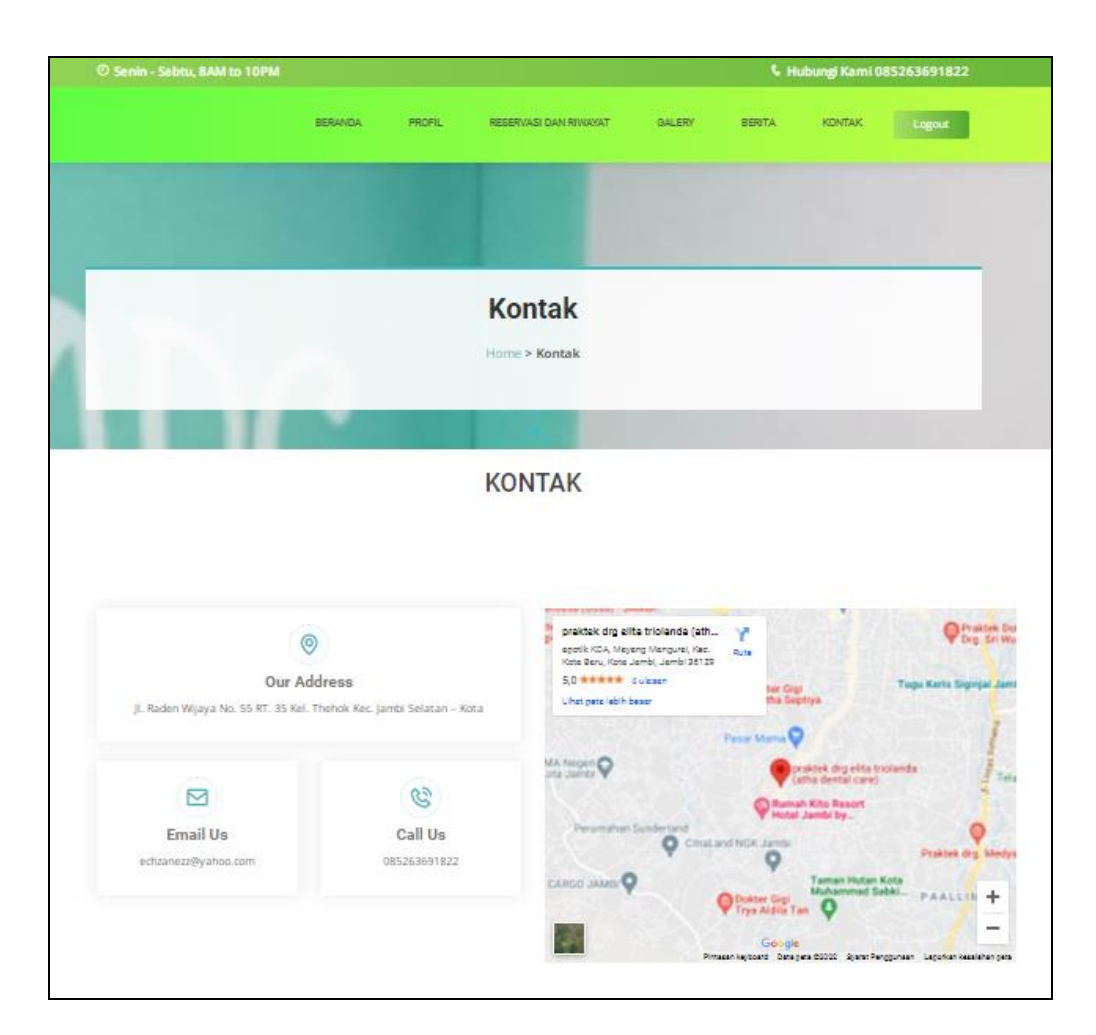

**Gambar 5.8 Tampilan** *Input Form* **Kontak**

#### 7. Tampilan *Input Form* Pendaftaran

Tampilan *Input Form* Pendaftaran digunakan untuk menampilkan data Pendaftaran. Berikut merupakan Tampilan Pendaftaran:

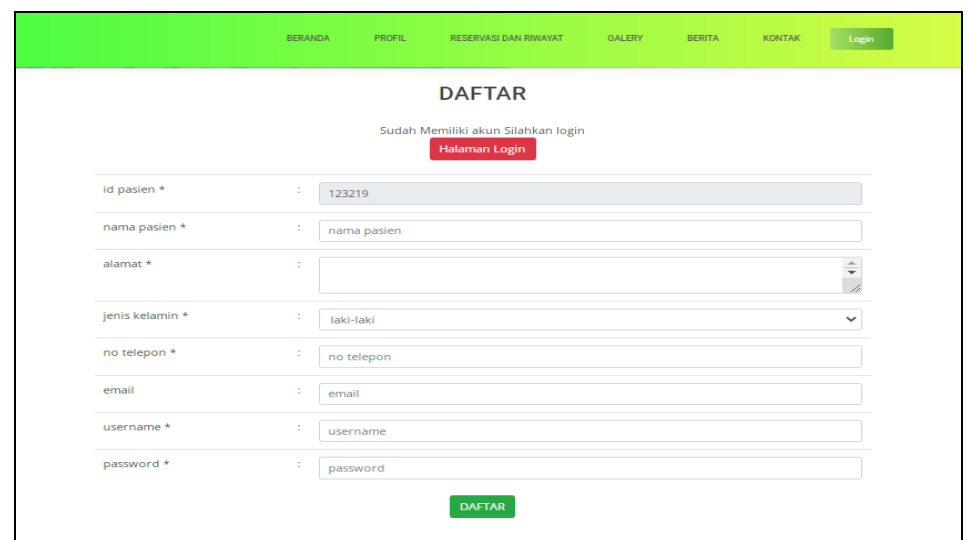

**Gambar 5.9 Tampilan** *Input Form* **Pendaftaran**

8. Tampilan *Input Form* Reservasi

Tampilan *Input Form* Reservasi digunakan untuk menampilkan data Reservasi. Berikut merupakan Tampilan Reservasi:

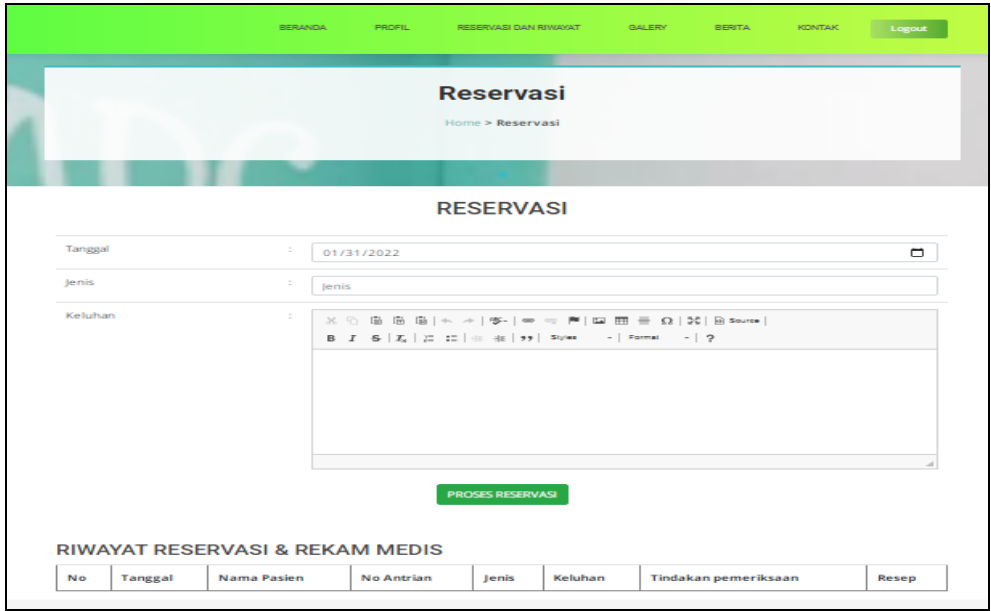

**Gambar 5.10 Tampilan** *Input Form* **Reservasi**

#### **5.1.2 Implementasi Tampilan** *Input*

Tampilan *Input* merupakan suatu cara masukan data, dimana akan dibutuhkan dalam proses penghasilan laporan (*output)*. Adapun bentuk tampilan *Input* tersebut adalah sebagai berikut :

5.1.2.2 Implementasi Tampilan *Input* Khusus Admin dan Dokter

Tampilan *Input* khusus Admin dan Dokter merupakan tampilan yang dihasilkan sesuai dengan rancangan Admin sebelumnya.

1. Tampilan *Form Login*

Tampilan *Form Input Login* digunakan pada saat pertama kali *user* menjalankan aplikasi, maka yang pertama kali akan tampil adalah Halaman Menu *Login*. Pertama-tama *user* harus memasukan *Username*  dan *Password* terlebih dahulu*.*Halaman Menu *Login* digunakan untuk menampilkan menu-menu di dalam program.

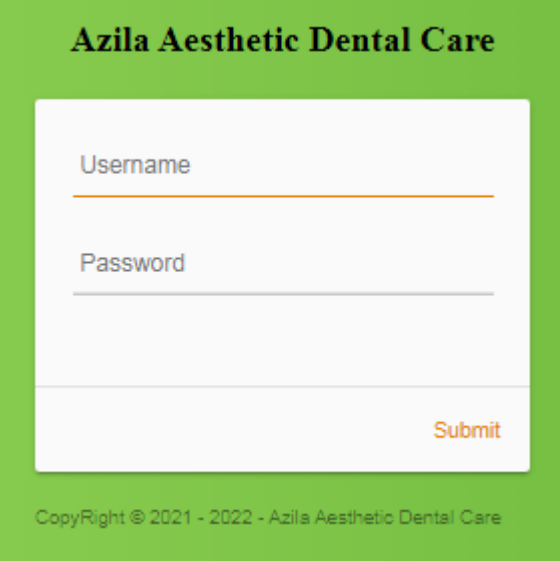

**Gambar 5.11 Tampilan** *Login*

2. Tampilan Menu Utama

Tampilan Menu Admin merupakan hasil dari rencana atau kerangka dasar yang telah penulis desain sebelumnya pada tahap ini menu telah diberi bahasa perograman sehingga dapat berfungsi, Dengan harapan menu ini telah sesuai dengan apa yang telah dirancang sebelumnya.

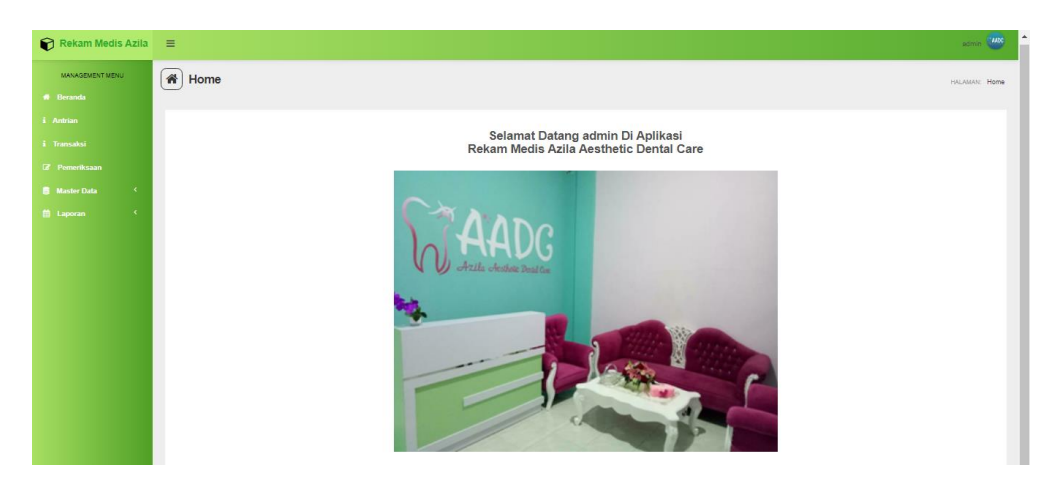

**Gambar 5.12 Tampilan** *Input Form* **Menu Utama**

3. Tampilan Menu Admin

Tampilan Menu Admin merupakan hasil dari rencana atau kerangka dasar yang telah penulis desain sebelumnya pada tahap ini menu telah diberi bahasa perograman sehingga dapat berfungsi, dengan tujuan agar rencana desain awal sesuai dengan program yang telah dibuat.

a. Tampilan *Input Form* Menu Admin

Tampilan *Input Form* menu Admin digunakan untuk mengintegrasikan semua fungsi-fungsi yang dibutuhkan untuk melakukan pengolahan atau menampilkan data Admin. Berikut merupakan Tampilan Admin :

| <b>MANAGEMENT MENU</b>                       | $\hat{\mathbf{n}}$<br><b>Data Admin</b>           |                   |                     |                 |                                    | HALAMAN: Data Admin. |
|----------------------------------------------|---------------------------------------------------|-------------------|---------------------|-----------------|------------------------------------|----------------------|
| <b>6</b> Beranda                             |                                                   |                   |                     |                 |                                    |                      |
| i Antrian                                    | C Refresh<br>Tambah                               |                   |                     |                 |                                    |                      |
| i Transaksi                                  | id admin<br>Berdasarkan:                          |                   | $\scriptstyle\rm v$ |                 |                                    |                      |
| <b>Z</b> Pemeriksaan                         | Pencarian                                         |                   | Q <sub>Cari</sub>   |                 |                                    |                      |
| $\langle \rangle$<br><b>B</b> Master Data    | Action                                            | No                | <b>Id admin</b>     | Username        | Password                           |                      |
| $\langle \cdot \rangle$<br><b>El</b> Laporan | <b>CZ Edit N Hapus</b><br>4 Detail                | f.                | ID2020072011305991  | admin           | 21232f297a57a5a743894a0e4a801fc3   |                      |
|                                              | <b>x</b> Hapus<br><b>SDetail</b><br><b>CZEdit</b> | $\overline{z}$    | ID2020072011310074  | varive41        | 21232f297a57a5a743894a0e4a801fc3   |                      |
|                                              | <b>x</b> Hapus<br><b>ZEdt</b><br>4 Detail         | 3                 | 102020072011310087  | tari.yullarti   | 21232/297a57a5a743894a0e4a801fc3   |                      |
|                                              | <b>ZEdit</b><br><b>X</b> Hapus<br>1 Detail        | A.                | 02020072011310125   | <b>Tailasan</b> | 21232f297a57a5a743894aDe4a801fc3   |                      |
|                                              | <b>N Hapus</b><br><b>CZ Edit</b><br>4 Detail      | b.                | 02020072011310125   | mustofa.nova    | 21232f297a57a5a743894a0e4a801fc3   |                      |
|                                              | <b>M Haputi</b><br><b>CZ Edit</b><br>4 Detail     | ô                 | ID2020072011310240  | cori, wibowo    | 21232/297a57a5a743894a0e4a801fc3   |                      |
|                                              | <b>CZ Edit</b><br><b>M Hapus</b><br>4 Detail      | $\overline{\tau}$ | ID2020072011310213  | <b>Winarsh</b>  | 21232/2074/57affa743804a0e4a801fc3 |                      |
|                                              | <b>x</b> Hapus<br><b>ZEdit</b><br>4 Detail        | $\ddot{\rm s}$    | ID2020072011310239  | wastuti.cici    | 21232597a57a5a743894a0e4a801fc3    |                      |
|                                              | <b>x</b> Hapus<br><b>ZEdd</b><br><b>4 Detail</b>  | $\mathsf{Q}$      | ID2020072011310328  | kezia harvanti  | 21232597a57a5a743894a0e4a80163     |                      |
|                                              | <b>CZ Edit X Hapus</b><br>4 Detail                | 10                | 102020072011310394  | rahmi kusmawati | 21232/297a57a5a743894aDe4a801fc3   |                      |

**Gambar 5.13 Tampilan** *Input Form* **Menu Admin**

b. Tampilan *Input Form* Tambah Admin

Tampilan *Input Form* Tambah Admin digunakan untuk menambah data-data yang dibutuhkan untuk melakukan pengolahan atau menampilkan data Admin. Berikut merupakan Tampilan Admin :

| $\bigcirc$ Rekam Medis Azila $\equiv$ |                     |                                                                                                    | $\frac{1}{\sqrt{2}}\sum_{i=1}^{n} \frac{1}{i} \sum_{i=1}^{n} \frac{1}{i} \sum_{i=1}^{n} \frac{1}{i} \sum_{i=1}^{n} \frac{1}{i} \sum_{i=1}^{n} \frac{1}{i} \sum_{i=1}^{n} \frac{1}{i} \sum_{i=1}^{n} \frac{1}{i} \sum_{i=1}^{n} \frac{1}{i} \sum_{i=1}^{n} \frac{1}{i} \sum_{i=1}^{n} \frac{1}{i} \sum_{i=1}^{n} \frac{1}{i} \sum_{i=1}^{n} \frac{1}{i} \sum_{i=1$ |
|---------------------------------------|---------------------|----------------------------------------------------------------------------------------------------|----------------------------------------------------------------------------------------------------|
| MANAGEMENT MENU                       | <b>A</b> Data Admin |                                                                                                    | HALAMAN: Data Admin                                                                                                    |
| # Beranda                             |                     |                                                                                                    |                                                                                                    |
| i Antrian                             | <b>WIEMBALI</b>     |                                                                                                    |                                                                                                    |
| i Transaksi                           | Edit                |                                                                                                    |                                                                                                    |
| 7 Pemeriksaan                         | id sónin *          | D2020072011305991<br>٠<br>٠                                                                                |                                                                                                    |
| $\langle$<br><b>B</b> Master Data     | Usemame             | sdmin<br>÷                                                                                                 |                                                                                                    |
| $\langle$<br><b>E</b> Laporan         | password Lama       | password lama<br>÷<br>Masukkan password Lama untuk Validasi, Kosongkan jika tidak ingin mengganti password |                                                                                                    |
|                                       | password Baru       | password baru<br>÷<br>Kosongkan jika tidak ingin mengganti password                                        |                                                                                                    |
|                                       |                     | V UPDATE                                                                                                   |                                                                                                    |

**Gambar 5.14 Tampilan** *Input Form* **Tambah Admin**

c. Tampilan *Input Form* Edit Admin

Tampilan *Input Form* Edit Admin digunakan untuk memodifikasi datadata yang dibutuhkan untuk melakukan pengolahan atau menampilkan data Admin. Berikut merupakan Tampilan Admin :

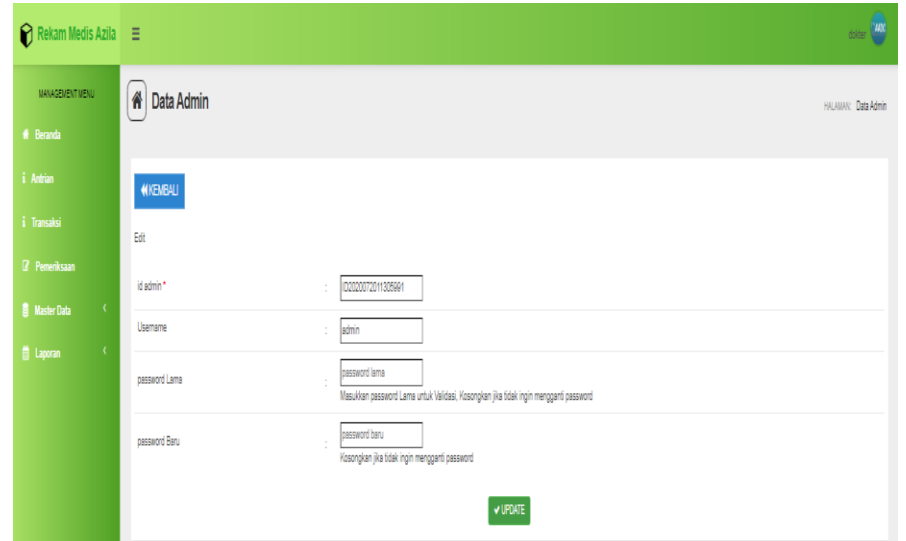

**Gambar 5.15 Tampilan** *Input Form* **Edit Admin**

#### 4. Tampilan Menu Antrian

Tampilan Menu Antrian merupakan hasil dari rencana atau kerangka dasar yang telah penulis desain sebelumnya pada tahap ini menu telah diberi bahasa perograman sehingga dapat berfungsi, dengan tujuan agar rencana desain awal sesuai dengan program yang telah dibuat.

a. Tampilan *Input Form* Menu Antrian

Tampilan *Input Form* menu Antrian digunakan untuk mengintegrasikan semua fungsi-fungsi yang dibutuhkan untuk melakukan pengolahan atau menampilkan data Antrian. Berikut merupakan Tampilan Antrian :

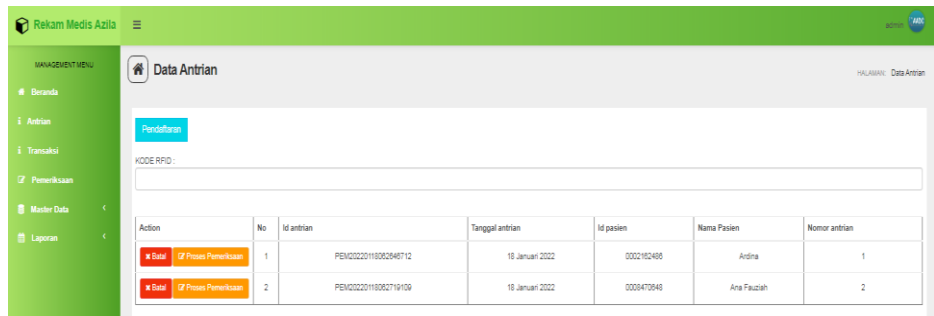

#### **Gambar 5.16 Tampilan** *Input Form* **Menu Antrian**

#### b. Tampilan *Input Form* Tambah Antrian

Tampilan *Input Form* Tambah Antrian digunakan untuk menambah data-data yang dibutuhkan untuk melakukan pengolahan atau menampilkan data Antrian. Berikut merupakan Tampilan Antrian :

| Rekam Medis Azila =                                                                                                    |                                                                                | <b>MOVEMENT CARD</b>                                                                                                    |  |
|----------------------------------------------------------------------------------------------------|--------------------------------------------------------------------------------|----------------------------------------------------------------------------------------------------|--|
| MANAGEMENT MENU<br><b>W</b> Decanda                                                                                              | <b># Data Pemeriksaan</b>                                                      | HALMANY, Data Pemeriksaan                                                                                                    |  |
| <b>A</b> Antrian<br><b>E</b> Transaksi<br><b>Gr</b> Pemeriksaan<br><b>B</b> Master Data<br>$\sim$<br>$\sim$<br><b>CO</b> Laporan | <b>PEMERIKSAAN</b><br>id pemeriksaan *<br>Tanggal<br><b>Id Pasien</b><br>Jenis | PEM20220118062646712<br>$\sim$<br>$\Box$<br>$\sim$<br>01/18/2022<br>0002162486<br>$\mathbb{R}^n$<br>$\sim$<br>Limum                                                                                                    |  |
|                                                                                                    | <b>Id Dokter</b><br><b>Keluhan</b>                                             | $\sim$<br>$\sim$<br>$-$<br>$\mathbb{X} \, \odot \, \mathsf{in} \, \mathsf{in} \, \mathsf{in} \,  \!\!  \prec \!\!  \rightarrow \!\!  \rightarrow \mathsf{in} \,  \!\!  \rightarrow \mathsf{in} \,  \!\!  \rightarrow \mathsf{in} \,  \!\!  \rightarrow \mathsf{in} \,  \!\!  \rightarrow \mathsf{in} \,  \!\!  \rightarrow \mathsf{in} \,  \!\!  \rightarrow \mathsf{in} \,  \!\!  \rightarrow \mathsf{in} \,  \!\!  \rightarrow \mathsf{in} \,  \!\!  \rightarrow \mathsf{in} \,  \!\!  \rightarrow \mathsf{in} \,  \!\!  \rightarrow \mathsf{in} \,  \!\!$<br>B I S   I II II   0 4   99   Styles -   Format -   ?<br>gusi bengkak<br>18<br>$\nu$ PROSES |  |

**Gambar 5.17 Tampilan** *Input Form* **Tambah Antrian**

5. Tampilan Menu Berita

Tampilan Menu Berita merupakan hasil dari rencana atau kerangka dasar yang telah penulis desain sebelumnya pada tahap ini menu telah diberi bahasa perograman sehingga dapat berfungsi, dengan tujuan agar rencana desain awal sesuai dengan program yang telah dibuat.

a. Tampilan *Input Form* Menu Berita

Tampilan *Input Form* menu Berita digunakan untuk mengintegrasikan semua fungsi-fungsi yang dibutuhkan untuk melakukan pengolahan atau menampilkan data Berita. Berikut merupakan Tampilan Berita :

| $\bigcap$ Rekam Medis Azila $\equiv$ |                                             |                |                      |                 |                     |               | $s$ dmin (2000)                                                                  |  |  |  |
|--------------------------------------|---------------------------------------------|----------------|----------------------|-----------------|---------------------|---------------|----------------------------------------------------------------------------------|--|--|--|
| MANAGEMENT MENU                      | 番<br>Data Berita                            |                |                      |                 |                     |               | <b>HALAMAN: Data Berita</b>                                                      |  |  |  |
| <b># Becarda</b>                     |                                             |                |                      |                 |                     |               |                                                                                  |  |  |  |
| i Antrian                            | <b>C</b> Refresh<br><b>D</b> Tambah         |                |                      |                 |                     |               |                                                                                  |  |  |  |
| i Transaksi                          |                                             |                |                      |                 |                     |               |                                                                                  |  |  |  |
| <b>Z</b> Pemeriksaan                 | Berdasarkan: id berits<br>Pencarian         |                | ٠<br>Q Cari          |                 |                     |               |                                                                                  |  |  |  |
| <b>B</b> Master Data<br>$\epsilon$   | Action                                      | No             | <b>Id berita</b>     | Tanggal         | Judul               | Foto          | Isi                                                                              |  |  |  |
| <b>B</b> Laporan<br>$\epsilon$       | <b>Lif Edit   x Hapus</b><br>4 Detail       | ×.             | RER20220118044554888 | 18 Januari 2022 | Veneer Direct       | oy.           | Veneer adalah lapisan bahan yang ditempatkan di atas gigi. Veneer dapat meningka |  |  |  |
|                                      | <b>X Hapes</b><br>4 Detail<br><b>Edit</b>   | $\overline{a}$ | BER20220118044939131 | 18 Januari 2022 | Kewet gigi          | $\equiv$      | Kawat gigi atau behel adalah salah satu alat yang digunakan untuk mendapatkan su |  |  |  |
|                                      | x Hapus<br><b>IZE Edit</b><br>i Detail      | $\overline{a}$ | BER20220118045323645 | 18 Januari 2022 | <b>Tambal Gigi</b>  | $\frac{1}{2}$ | Tambal gigi adalah prosedur untuk memperbaiki gigi yang berlubang atau rusak. Pr |  |  |  |
|                                      | <b>X Hapus</b><br><b>CZEdit</b><br>i Detail | $\Delta$       | BER20220118062358827 | 18 Januari 2022 | Operasi Gigi Bungsu | 虐             | Operasi gigi bungsu adalah tindakan untuk mencabut gigi bungsu yang tumbuh di su |  |  |  |
|                                      | Jumlah 4 data, Halaman 1 Dari 1 Halaman     |                |                      |                 |                     |               |                                                                                  |  |  |  |
|                                      | « Sebelumnya                                | berkutnya » 3  |                      |                 |                     |               |                                                                                  |  |  |  |
|                                      |                                             |                |                      |                 |                     |               |                                                                                  |  |  |  |

**Gambar 5.18 Tampilan** *Input Form* **Menu Berita**

b. Tampilan *Input Form* Tambah Berita

Tampilan *Input Form* Tambah Berita digunakan untuk menambah data-data yang dibutuhkan untuk melakukan pengolahan atau menampilkan data Berita. Berikut merupakan Tampilan Berita :

| Rekam Medis Azila =                       |                      |                                                                                                    | admin 4450          |
|-------------------------------------------|----------------------|----------------------------------------------------------------------------------------------------|---------------------|
| MANAGEMENT MENU                           | <b>A</b> Data Berita |                                                                                                    | HALAMAN: Data Berka |
| <b>W</b> Beranda                          |                      |                                                                                                    |                     |
| 4 Antrian                                 | <b>COMBALL</b>       |                                                                                                    |                     |
| <b>E</b> Transaksi                        | Tambah               |                                                                                                    |                     |
| (Z Pemeriksaan                            | id berita."          | BER20220119193217913<br>in the                                                                                                    |                     |
| <b>B</b> Master Data<br>$\sim$ 0.0 $\sim$ | Tanggal              | $\Box$<br>01/18/2022<br>$\mathcal{L}$                                                                                                    |                     |
| $\sim$ 0.0 $\sim$<br><b>B</b> Laporan     | Judyl                | Judul<br>$\mathcal{L}$                                                                                                    |                     |
|                                           | Foto                 | Choose File No file chosen<br>10                                                                                                    |                     |
|                                           | <b>Isi</b>           | $\mathbb{X} \, \odot \, \mathop{\boxplus} \, \mathop{\boxplus} \,$<br>B <i>I</i> <b>S</b>   <i>I</i> <sub>x</sub>   II II   ii 在   99   Styles - -   Format - -   2<br>14 | $\sim$              |
|                                           |                      |                                                                                                    |                     |
|                                           |                      | $\vee$ SIMPAN                                                                                                    |                     |

**Gambar 5.19 Tampilan** *Input Form* **Tambah Berita**

c. Tampilan *Input Form* Edit Berita

Tampilan *Input Form* Edit Berita digunakan untuk memodifikasi datadata yang dibutuhkan untuk melakukan pengolahan atau menampilkan data Berita. Berikut merupakan Tampilan Berita :

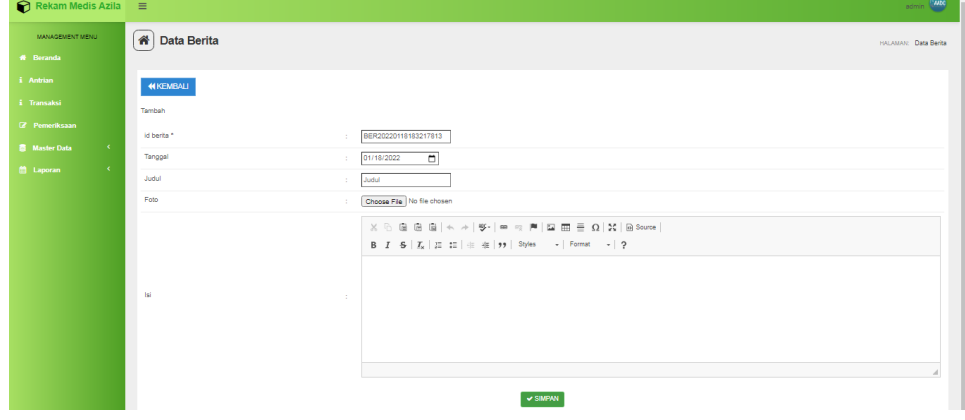

**Gambar 5.20 Tampilan** *Input Form* **Edit Berita**

6. Tampilan Menu Dokter

Tampilan Menu Dokter merupakan hasil dari rencana atau kerangka dasar yang telah penulis desain sebelumnya pada tahap ini menu telah diberi bahasa perograman sehingga dapat berfungsi, dengan tujuan agar rencana desain awal sesuai dengan program yang telah dibuat.

a. Tampilan *Input Form* Menu Dokter

Tampilan *Input Form* menu Dokter digunakan untuk mengintegrasikan semua fungsi-fungsi yang dibutuhkan untuk melakukan pengolahan atau menampilkan data Dokter. Berikut merupakan Tampilan Dokter :

| Rekam Medis Azila $\equiv$         | admin (MM)                                                                                                    |
|------------------------------------|----------------------------------------------------------------------------------------------------|
| MANAGEMENT MENU                    | 备<br>Data Dokter<br>HALAMAN: Data Dokter                                                                                                    |
| # Beranda                          |                                                                                                    |
| i Antrian                          | C Refresh<br><b>D</b> Tambah                                                                                                    |
| i Transaksi                        |                                                                                                    |
| Z Pemeriksaan                      | Berdasarkan: id dokter<br>٠<br>Q Cari<br>Pencarian                                                                                                    |
| $\epsilon$<br><b>B</b> Master Data | No.<br>Id dokter<br>Tempat lahir   Tanggal lahir   Jenis kelamin   No telepon<br>Action<br>Nama dokter<br>Alamat<br>Username Password                                                                                                    |
| $\epsilon$<br><b>El</b> Laporan    | drg. Liza Puspita<br>Jl. M.Kukuh Komplek RT. 16 Perumahan Guru<br>DOK20220117052447522<br><b>GY Edit X Hapus</b><br>B85263691822<br>1 Detail<br>13 Mei 1992<br>d22af4180eee4bd95072eb90f94930e5<br>Jambi<br>dokter<br>Perempuan<br>Kota Baru Paal Lima<br>Sari |
|                                    | Jumlah 1 data, Halaman 1 Dari 1 Halaman                                                                                                    |
|                                    | « Sebelumnya   1   berikutnya »   »                                                                                                    |

**Gambar 5.21 Tampilan** *Input Form* **Menu Dokter**

## b. Tampilan *Input Form* Tambah Dokter

Tampilan *Input Form* Tambah Dokter digunakan untuk menambah data-data yang dibutuhkan untuk melakukan pengolahan atau menampilkan data Dokter. Berikut merupakan Tampilan Dokter :

| $\bigcirc$ Rekam Medis Azila $\equiv$                          |                                |                                                                       | $\epsilon_{\rm{max}}$ (and |
|----------------------------------------------------------------|--------------------------------|-----------------------------------------------------------------------|----------------------------|
| MANAGEMENT MENU<br># Beranda                                   | <b>A</b> Data Dokter           |                                                                       | HALAMAN: Data Dokter       |
| i Antrian<br>i Transaksi                                       | WKEMBALI<br>Tambah             |                                                                       |                            |
| <b>If</b> Pemeriksaan<br><b>B</b> Master Data<br>$\mathcal{A}$ | id dolder*<br>Name Dokter      | DOK20220118183246380<br>3<br>Nams Dokter<br>÷                         |                            |
| <b>D</b> Laporan<br>$\mathcal{A}$                              | Tempat Lahir                   | ÷                                                                     |                            |
|                                                                | Tanggal Lahir<br>Jenis Kelsmin | □<br>01/18/2022<br>÷.<br>÷<br>Nothing selected<br>$\scriptstyle\star$ |                            |
|                                                                | No Telepon<br>Alamat           | No Telepon<br>$\sim$                                                  |                            |
|                                                                | Username                       | $\sim$<br>$\sim$<br>Usemame                                           |                            |
|                                                                | Password                       | Password<br>$\tilde{\omega}$<br>$\vee$ SIMPAN                         |                            |

**Gambar 5.22 Tampilan** *Input Form* **Tambah Dokter**

c. Tampilan *Input Form* Edit Dokter

Tampilan *Input Form* Edit Dokter digunakan untuk memodifikasi datadata yang dibutuhkan untuk melakukan pengolahan atau menampilkan data Dokter. Berikut merupakan Tampilan Dokter :

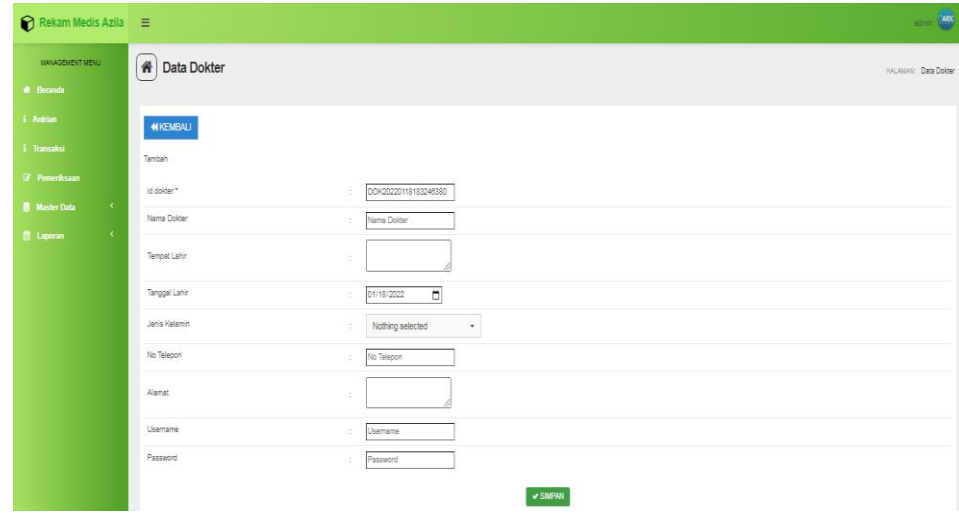

**Gambar 5.23 Tampilan** *Input Form* **Edit Dokter**

7. Tampilan Menu Galery

Tampilan Menu Galery merupakan hasil dari rencana atau kerangka dasar yang telah penulis desain sebelumnya pada tahap ini menu telah diberi bahasa perograman sehingga dapat berfungsi, dengan tujuan agar rencana desain awal sesuai dengan program yang telah dibuat.

a. Tampilan *Input Form* Menu Galery

Tampilan *Input Form* menu Galery digunakan untuk mengintegrasikan semua fungsi-fungsi yang dibutuhkan untuk melakukan pengolahan atau menampilkan data Galery. Berikut merupakan Tampilan Galery :

| # Beranda                                         |                                       |                                     |                     |              | HALAMAN: Data Galery |  |  |  |  |  |
|---------------------------------------------------|---------------------------------------|-------------------------------------|---------------------|--------------|----------------------|--|--|--|--|--|
|                                                   |                                       |                                     |                     |              |                      |  |  |  |  |  |
| i Antrian                                         | C Refresh<br><b>D</b> Tambah          |                                     |                     |              |                      |  |  |  |  |  |
| i Transaksi                                       | Berdasarkan:                          |                                     |                     |              |                      |  |  |  |  |  |
| <b>Z</b> Pemeriksaan                              | id_galery<br>٠<br>Q Cari<br>Pencarian |                                     |                     |              |                      |  |  |  |  |  |
| $\sim$ C $_{\odot}$<br><b>B</b> Master Data       | Action<br>No                          | <b>Id galery</b>                    | Judul               | Foto         | Keterangan           |  |  |  |  |  |
| $\langle \mathcal{K} \rangle$<br><b>D</b> Laporan | i Detail<br><b>CZEdt X</b> Hapus      | GAL20220117111712900<br>1           | Ruang Tunggu Pasien | وواد         | Ruang Tunggu Pasien  |  |  |  |  |  |
|                                                   | I Detail<br><b>GY Edit   X Hapus</b>  | $\mathbf 2$<br>GAL20220117111840779 | Meja Dokter         | ی            | Meja Dokter          |  |  |  |  |  |
|                                                   | i Detail<br><b>CIFE of X Hapus</b>    | 3<br>GAL20220118023526389           | Ruang Praktek       | <b>Color</b> | Ruang Praktek        |  |  |  |  |  |
|                                                   | <b>GY Edit X Hapus</b><br>E Detail    | GAL20220118023814891<br>4           | Front Office        | T÷           | Front Office         |  |  |  |  |  |

**Gambar 5.24 Tampilan** *Input Form* **Menu Galery**

b. Tampilan *Input Form* Tambah Galery

Tampilan *Input Form* Tambah Galery digunakan untuk menambah data-data yang dibutuhkan untuk melakukan pengolahan atau menampilkan data Galery. Berikut merupakan Tampilan Galery :

| $\bigcirc$ Rekam Medis Azila $\equiv$       |                  |                                                                                                    | sdmin [MM]           |
|---------------------------------------------|------------------|----------------------------------------------------------------------------------------------------|----------------------|
| MANAGEMENT MENU<br><b>#</b> Beranda         | A Data Galery    |                                                                                                    | HALAMAN: Data Galery |
| i Antrian                                   | <b>NIKEMBALI</b> |                                                                                                    |                      |
| i Transaksi                                 | Tambah           |                                                                                                    |                      |
| Z Pemeriksaan<br><b>B</b> Master Data<br>K. | id galery*       | GAL20220118183325254<br>÷                                                                                                    |                      |
| <b>Laporan</b><br>K.                        | Judul<br>Foto    | Judul<br>$\mathcal{V}$<br>÷<br>Choose File No file chosen                                                                                                    |                      |
|                                             | Keterangan       | $\mathbb{X} \oplus \text{ if } \oplus \text{ if }  \cdot \cdot \cdot  \text{ if }  \cdot  = n \text{ if }  \text{ if } \oplus \text{ if } \geq \text{ if }  \cdot  \leq n \text{ otherwise }  $<br>$\mathsf{B} \quad \mathsf{I} \quad \mathsf{S} \; \;   \; \mathsf{I}_k \;   \; \mathsf{I} \hspace{-0.08cm} \mathsf{I} \; \; \mathsf{I} \hspace{-0.08cm} \mathsf{I} \; \;   \; \mathsf{I} \hspace{-0.08cm} \mathsf{I} \; \;   \; \mathsf{I} \hspace{-0.08cm} \mathsf{I} \; \;   \; \mathsf{I} \hspace{-0.08cm} \mathsf{I} \; \;   \; \mathsf{I} \hspace{-0.08cm} \mathsf{I} \; \;   \; \mathsf{I} \hs$<br>÷<br>$\vee$ SIMPAN |                      |

**Gambar 5.25 Tampilan** *Input Form* **Tambah Galery**

c. Tampilan *Input Form* Edit Galery

Tampilan *Input Form* Edit Galery digunakan untuk memodifikasi datadata yang dibutuhkan untuk melakukan pengolahan atau menampilkan data Galery. Berikut merupakan Tampilan Galery :

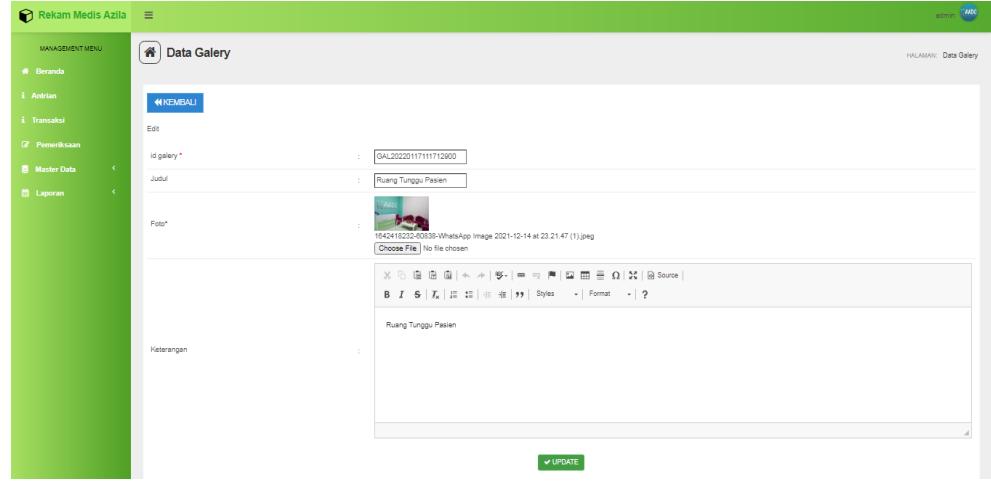

**Gambar 5.26 Tampilan** *Input Form* **Edit Galery**

8. Tampilan Menu Pasien

Tampilan Menu Pasien merupakan hasil dari rencana atau kerangka dasar yang telah penulis desain sebelumnya pada tahap ini menu telah diberi bahasa perograman sehingga dapat berfungsi, dengan tujuan agar rencana desain awal sesuai dengan program yang telah dibuat.

a. Tampilan *Input Form* Menu Pasien

Tampilan *Input Form* menu Pasien digunakan untuk mengintegrasikan semua fungsi-fungsi yang dibutuhkan untuk melakukan pengolahan atau menampilkan data Pasien. Berikut merupakan Tampilan Pasien :

| Rekam Medis Azila $\equiv$                             |                                              |                         |                     |             |              |               |              |                  |         | somin (MX)                       |
|--------------------------------------------------------|----------------------------------------------|-------------------------|---------------------|-------------|--------------|---------------|--------------|------------------|---------|----------------------------------|
| MANAGEMENT MENU                                        | 省<br>Data Pasien                             |                         |                     |             |              |               |              |                  |         | HALAMAN: Data Pasien             |
| # Beranda                                              |                                              |                         |                     |             |              |               |              |                  |         |                                  |
| i Antrian                                              | <b>C</b> Refresh<br><b>C</b> Tambah          |                         |                     |             |              |               |              |                  |         |                                  |
| i Transaksi                                            | Berdasarkan: id pasien                       |                         | $\scriptstyle\star$ |             |              |               |              |                  |         |                                  |
| <b>Z</b> Pemeriksaan                                   | Pencarian                                    |                         | QCari               |             |              |               |              |                  |         |                                  |
| $\langle \cdot \rangle$<br><b>B</b> Master Data        | Action                                       | No                      | Id pasien           | Nama pasien | Alamat       | Jenis kelamin | No telepon   | Email            | Usemame | Password                         |
| $\left\langle \cdot \right\rangle$<br><b>E Laporan</b> | <b>GY Edit   X Hapus</b><br>i Detail         | $\overline{1}$          | 0008470648          | Ana Fauziah | Jelutung     | perempuan     | 085269870120 | ana@gmail.com    | ana     | 276b8c4600=78d4799c12ads515bc3e4 |
|                                                        | <b>X</b> Hapus<br><b>GY Edit</b><br>1 Detail | $\overline{\mathbf{c}}$ | 0002162486          | Ardina      | Grand Pumama | perempuan     | 081273361699 | ardina@gmail.com | srdina  | df224070eeb2s988af4shb004dfc04e5 |
|                                                        | 1 Detail OF Edit X Hapus                     | 3                       | 123214              | angga       | argga        | Iski-laki     | 123          | jambi@gmail.com  | asd     | 7815696ecbf1c96e6894b779456d330e |
|                                                        | Jumlah 3 data, Halaman 1 Dari 1 Halaman      |                         |                     |             |              |               |              |                  |         |                                  |
|                                                        | c cSebelumnya 1 berlootnya 3                 |                         |                     |             |              |               |              |                  |         |                                  |

**Gambar 5.27 Tampilan** *Input Form* **Menu Pasien**

b. Tampilan *Input Form* Tambah Pasien

Tampilan *Input Form* Tambah Pasien digunakan untuk menambah data-data yang dibutuhkan untuk melakukan pengolahan atau menampilkan data Pasien. Berikut merupakan Tampilan Pasien :

| $\bigcirc$ Rekam Medis Azila $\equiv$                                               |                            | $\begin{picture}(20,20) \put(0,0){\vector(0,1){10}} \put(15,0){\vector(0,1){10}} \put(15,0){\vector(0,1){10}} \put(15,0){\vector(0,1){10}} \put(15,0){\vector(0,1){10}} \put(15,0){\vector(0,1){10}} \put(15,0){\vector(0,1){10}} \put(15,0){\vector(0,1){10}} \put(15,0){\vector(0,1){10}} \put(15,0){\vector(0,1){10}} \put(15,0){\vector(0,1){10}} \put(15,0){\vector(0$ |
|-------------------------------------------------------------------------------------|----------------------------|----------------------------------------------------------------------------------------------------|
| MANAGEMENT MENU<br># Beranda                                                        | <b>A</b> Data Pasien       | HALAMAN: Data Pasien                                                                                                    |
| i Antrian<br>i Transaksi                                                            | <b>NIKEMBALI</b><br>Tambah |                                                                                                    |
| <b>Z</b> Pemeriksaan<br>$\langle\langle\zeta\rangle\rangle$<br><b>B</b> Master Data | RFID*                      | ÷<br>id_pasien                                                                                                    |
| $\langle \langle \rangle$<br><b>Ed Laporan</b>                                      | Nama Pasien<br>Alamat      | Nama Pasien<br>÷<br>÷                                                                                                    |
|                                                                                     | Jenis Kelamin              | Nothing selected<br>÷<br>$\scriptstyle\star$                                                                                                    |
|                                                                                     | No Telepon<br>Email        | No Telepon<br>÷.<br>Email<br>÷                                                                                                    |
|                                                                                     | Usemame<br>Password        | ÷.<br>Username<br>Password<br>÷                                                                                                    |
|                                                                                     |                            | $\checkmark$ SIMPAN                                                                                                    |

**Gambar 5.28 Tampilan** *Input Form* **Tambah Pasien**

c. Tampilan *Input Form* Edit Pasien

Tampilan *Input Form* Edit Pasien digunakan untuk memodifikasi datadata yang dibutuhkan untuk melakukan pengolahan atau menampilkan data Pasien. Berikut merupakan Tampilan Pasien :

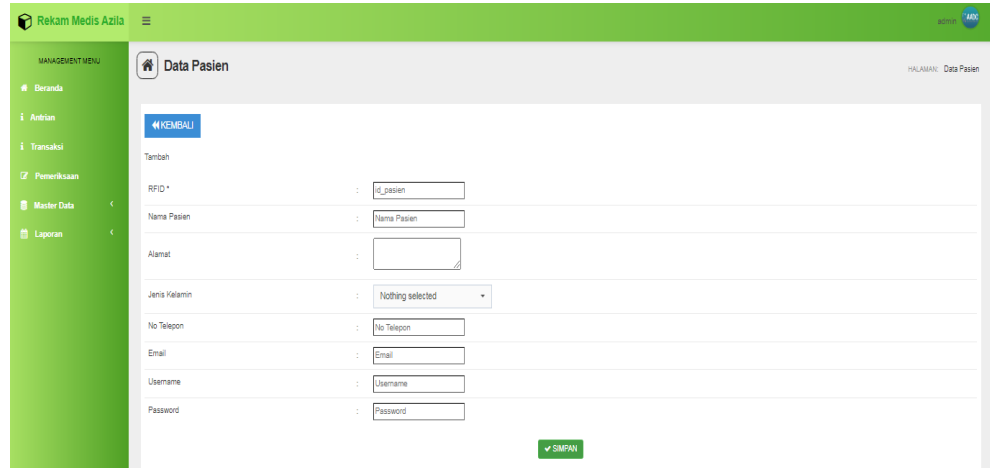

**Gambar 5.29 Tampilan** *Input Form* **Edit Pasien**

9. Tampilan Menu Profil

Tampilan Menu Profil merupakan hasil dari rencana atau kerangka dasar yang telah penulis desain sebelumnya pada tahap ini menu telah diberi bahasa perograman sehingga dapat berfungsi, dengan tujuan agar rencana desain awal sesuai dengan program yang telah dibuat.

a. Tampilan *Input Form* Menu Profil

Tampilan *Input Form* menu Profil digunakan untuk mengintegrasikan semua fungsi-fungsi yang dibutuhkan untuk melakukan pengolahan atau menampilkan data Profil. Berikut merupakan Tampilan Profil :

| Rekam Medis Azila $\equiv$                       |                                         |                        |                                |                   |                                  |                                                                         | somin <b>MAX</b>                                                        |
|--------------------------------------------------|-----------------------------------------|------------------------|--------------------------------|-------------------|----------------------------------|-------------------------------------------------------------------------|-------------------------------------------------------------------------|
| MANAGEMENT MENU                                  | <b>A</b> Data Profil                    |                        |                                |                   |                                  |                                                                         | HALAMAN: Data Profil                                                    |
| # Beranda                                        |                                         |                        |                                |                   |                                  |                                                                         |                                                                         |
| i Antrian                                        | C Refresh<br><b>O</b> Tambah            |                        |                                |                   |                                  |                                                                         |                                                                         |
| i Transaksi                                      | Berdasarkan: id_profil                  |                        |                                |                   |                                  |                                                                         |                                                                         |
| Z Pemeriksaan                                    | Pencarian                               | QCari                  |                                |                   |                                  |                                                                         |                                                                         |
| $\langle \cdot \rangle$<br><b>B</b> Master Data  | Action                                  | No<br><b>Id profil</b> | Nama                           | Gambar No telepon | Email                            | Alamat                                                                  | Deskripsi                                                               |
| $\left\langle \right\rangle$<br><b>E</b> Laporan | i Detail <b>17 Edit   X Hapus</b>       | PRO20200728111436534   | Azila Aesthetic Dental<br>Care | AADC              | 085263691822 echzanezz@yahoo.com | Jl. Raden Wijaya No. 55 RT. 35 Kel. Thehok Kec.<br>Jambi Selatan - Kota | Jl. Raden Wijaya No. 55 RT. 35 Kel. Thehok Kec.<br>Jambi Selatan - Kota |
|                                                  | Jumlah 1 data, Halaman 1 Dari 1 Halaman |                        |                                |                   |                                  |                                                                         |                                                                         |
|                                                  | « Sebelumnya 1 berlazinya » 3           |                        |                                |                   |                                  |                                                                         |                                                                         |

**Gambar 5.30 Tampilan** *Input Form* **Menu Profil**

## b. Tampilan *Input Form* Tambah Profil

Tampilan *Input Form* Tambah Profil digunakan untuk menambah datadata yang dibutuhkan untuk melakukan pengolahan atau menampilkan data Profil. Berikut merupakan Tampilan Profil :

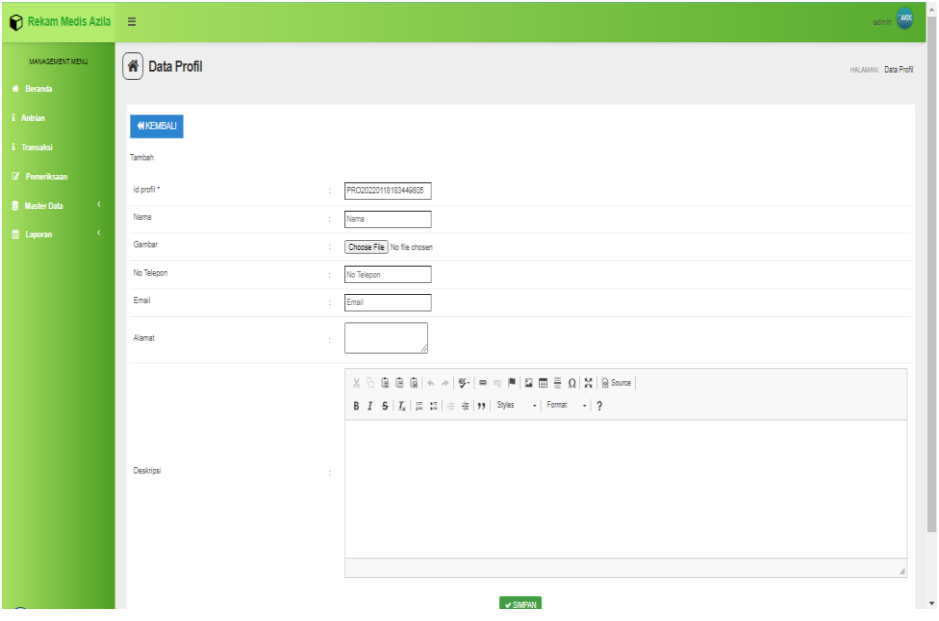

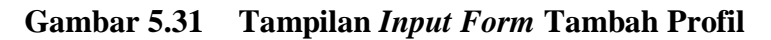

c. Tampilan *Input Form* Edit Profil

Tampilan *Input Form* Edit Profil digunakan untuk memodifikasi datadata yang dibutuhkan untuk melakukan pengolahan atau menampilkan data Profil. Berikut merupakan Tampilan Profil :

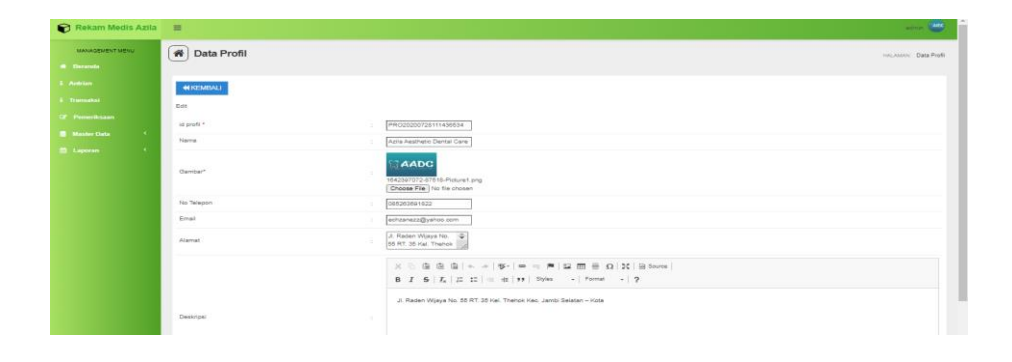

**Gambar 5.32 Tampilan** *Input Form* **Edit Profil**

#### 10. Tampilan Menu Rekam medis

Tampilan Menu Rekam medis merupakan hasil dari rencana atau kerangka dasar yang telah penulis desain sebelumnya pada tahap ini menu telah diberi bahasa perograman sehingga dapat berfungsi, dengan tujuan agar rencana desain awal sesuai dengan program yang telah dibuat.

| MANAGEMENT MENU<br># Home                                                |                     | <b>*</b> Data Rekam Medis                                                       |                          |                          |                 |                      |                    |                      |                        | HALAMAN: Data Rekam Media |  |  |  |
|--------------------------------------------------------------------------|---------------------|---------------------------------------------------------------------------------|--------------------------|--------------------------|-----------------|----------------------|--------------------|----------------------|------------------------|---------------------------|--|--|--|
| <b>Antrian</b><br><b>Z</b> Pemeriksaan                                   |                     | C Refresh<br><b>D</b> Tambah Pemeriksaan Baru<br>id_rekam_medis<br>Berdasarkan: |                          |                          |                 |                      |                    |                      |                        |                           |  |  |  |
| $\sim$ 0.4 $\sigma$<br><b>Master Data</b><br>$\sim$<br><b>El</b> Laporan | Pencarian<br>Action |                                                                                 | <b>No</b>                | Q Cari<br>Id rekam medis | Tanggal         | <b>Id pasien</b>     | <b>Nama Pasien</b> | <b>Id dokter</b>     | <b>Nama Dokter</b>     | <b>Id Pemeriksaan</b>     |  |  |  |
|                                                                          |                     | 4 Detail                                                                        | $\overline{\phantom{a}}$ | REK20220117055652951     | 17 Januari 2022 | PAS20220117054521560 |                    | DOK20220117052447522 | drg. Liza Puspita Sari | PEM20220117055409076      |  |  |  |
|                                                                          |                     | 4 Detail                                                                        | $\mathbf{z}$             | REK20220117055710492     | 17 Januari 2022 | PAS20220117054521560 |                    | DOK20220117052447522 | drg. Liza Puspita Sari | PEM20220117055511645      |  |  |  |
|                                                                          |                     | <b>I</b> Detail                                                                 | 3                        | REK20220117060335408     | 17 Januari 2022 | 0002162486           | Ardina             | DOK20220117052447522 | drg. Lize Puspite Seri | PEM20220117060157724      |  |  |  |
|                                                                          |                     | 4 Octo i                                                                        | 4                        | REK20220117061901935     | 17 Januari 2022 | 0002162486           | Ardina             | DOK20220117052447522 | drg. Liza Puspita Sari | PEM20220117061413665      |  |  |  |
|                                                                          |                     | <b>IDetail</b>                                                                  | 6                        | REK20220117062033247     | 17 Januari 2022 | 0008470648           | Ana Fauziah        | DOK20220117052447522 | drg. Liza Puspita Sari | PEM20220117061314421      |  |  |  |
|                                                                          |                     | <b>EDetail</b>                                                                  | 6                        | REK20220118034641685     | 18 Januari 2022 | 0002162486           | Ardina             | DOK20220117052447522 | dro. Liza Puspita Sari | PEM20220118033310154      |  |  |  |
|                                                                          |                     | 4 Detail                                                                        | $\tau$                   | REK20220118041027924     | 18 Januari 2022 | 0008470648           | Ana Fauziah        | DOK20220117052447522 | drg. Liza Puspita Sari | PEM20220118040130284      |  |  |  |
|                                                                          |                     | 4 Detail                                                                        | 8                        | REK20220118050513753     | 18 Januari 2022 | 0008470648           | Ana Fauziah        | DOK20220117052447522 | drg. Liza Puspita Sari | PEM20220118045630862      |  |  |  |
|                                                                          |                     | 4 Detail                                                                        | ۰                        | REK20220118080812914     | 18 Januari 2022 | 0002162486           | Ardina             | DOK20220117052447522 | drg. Liza Puspita Sari | PEM20220118052948299      |  |  |  |
|                                                                          |                     | 4 Detail                                                                        | 10                       | REK20220118000913359     | 18 Januari 2022 | 0008470648           | Ana Fauziah        | DOK20220117052447522 | drg. Liza Puspita Sari | PEM20220118053018156      |  |  |  |

**Gambar 5.33 Tampilan** *Input Form* **Menu Rekam medis**

11. Tampilan Menu Transaksi

Tampilan Menu Transaksi merupakan hasil dari rencana atau kerangka dasar yang telah penulis desain sebelumnya pada tahap ini menu telah diberi bahasa perograman sehingga dapat berfungsi, dengan tujuan agar rencana desain awal sesuai dengan program yang telah dibuat.

a. Tampilan *Input Form* Menu Transaksi

Tampilan *Input Form* menu Transaksi digunakan untuk mengintegrasikan semua fungsi-fungsi yang dibutuhkan untuk melakukan pengolahan atau menampilkan data Transaksi. Berikut merupakan Tampilan Transaksi :

| Rekam Medis Azila =                                  |                                           |                |                      |                             |                      |             |                      |                           |                       |                   | somin (MX)              |  |
|------------------------------------------------------|-------------------------------------------|----------------|----------------------|-----------------------------|----------------------|-------------|----------------------|---------------------------|-----------------------|-------------------|-------------------------|--|
| <b>MANAGEMENT MENU</b><br><b>#</b> Beranda           | 番<br>Data Transaksi                       |                |                      |                             |                      |             |                      |                           |                       |                   | HALAMAN: Data Transaksi |  |
| i Antrian                                            | C Refresh                                 |                |                      |                             |                      |             |                      |                           |                       |                   |                         |  |
| i Transaksi<br><b>Z</b> Pemeriksaan                  | id transaksi<br>Berdasarkan:<br>Pencarian |                | $_{\rm v}$<br>Q Cari |                             |                      |             |                      |                           |                       |                   |                         |  |
| $\langle \mathbf{C} \rangle$<br><b>R</b> Master Data | <b>Action</b>                             | <b>No</b>      | Id transaksi         | Tanggal Transaksi Id pasien |                      | Nama Pasien | <b>Id dokter</b>     | Nama Dokter               | <b>Id Pemeriksaan</b> | Jumlah Pembayaran | Keterangan Pembayaran S |  |
| $\mathcal{R}$<br>兽 Laporan                           | <b>EDetail</b><br><b>IZ Pembayaran</b>    |                | TRA20220117055652934 | 17 Januari 2022             | PAS20220117054521560 |             | DOK20220117052447522 | drg. Liza<br>Puspita San  | PEM20220117055409676  |                   |                         |  |
|                                                      | <b>E</b> Pembayaran<br><b>EDetail</b>     | $\overline{2}$ | TRA20220117055710111 | 17 Januari 2022             | PAS20220117054521560 |             | DOK20220117052447522 | drg. Liza<br>Puspita Sari | PEM20220117055511645  |                   |                         |  |
|                                                      | <b>LDetail</b>                            | 3 <sup>1</sup> | TRA20220117080335112 | 17 Januari 2022             | 0002162486           | Ardina      | DOK20220117052447522 | drg. Liza<br>Puspits San  | PEM20220117060157724  | 11111111          |                         |  |
|                                                      | <b>i</b> Detail                           | $\sim$         | TRA20220117061901545 | 17 Januari 2022             | 0002162486           | Ardina      | DOK20220117052447522 | drg. Liza<br>Puspita Sari | PEM20220117061413665  | 1500000           |                         |  |
|                                                      | <b>i</b> Detail                           | <b>B</b>       | TRA20220117062033837 | 17 Januari 2022             | 0008470648           | Ana Fauziah | DOK20220117052447522 | drg. Liza<br>Puspita Sari | PEM20220117051314421  | 350000            |                         |  |
|                                                      | <b>IZ Pembayaran</b><br>il Detail         | ø.             | TRA20220118034641477 | 18 Januari 2022             | 0002162486           | Ardina      | DOK20220117052447522 | drg. Liza<br>Puspita Sari | PEM20220118033310154  |                   |                         |  |
|                                                      | <b>A</b> Detail                           |                | TRA20220118041027110 | 18 Januari 2022             | 0008470848           | Ana Fauziah | DOK20220117052447522 | drg. Liza<br>Puspits Sari | PEM20220118040130284  | 350000            |                         |  |
|                                                      | <b>D</b> Pembayaran<br><b>I</b> Detail    |                | TRA20220118050513221 | 18 Januari 2022             | 0008470848           | Ana Fauziah | DOK20220117052447522 | drg. Liza<br>Puspita Sari | PEM20220118045630962  | 1000000           |                         |  |
|                                                      | <b>IZ Pembayaran</b><br><b>EDetail</b>    | $\mathbf{Q}$   | TRA20220118060812216 | 18 Januari 2022             | 0002162486           | Ardina      | DOK20220117052447522 | drg. Liza<br>Puspita Sari | PEM20220118052948299  |                   |                         |  |
|                                                      | <b>EDetail</b><br><b>IZ Pembayaran</b>    | 10             | TRA20220118060913795 | 18 Januari 2022             | 0008470648           | Ana Fauziah | DOK20220117052447522 | drg. Liza<br>Pusota Sari  | PEM20220118053018156  |                   |                         |  |

**Gambar 5.34 Tampilan** *Input Form* **Menu Transaksi**

#### **5.2 PENGUJIAN SYSTEM PERANGKAT LUNAK**

 Pengujian sistem dilakukan menggunakan metode *Black Box* untuk memastikan bahwa *sofwere* yang telah dibuat telah sesuai desainnya dan semua fungsi dapat dipergunakan dengan baik tanpa ada kesalahan.

## 1. Pengujian Halaman Menu *Login*

Pengujian *Login* digunakan untuk memastikan bahwa Halaman Menu *Login* telah dapat digunakan dengan baik dan sesuai dengan fungsinya.

| No.            | <b>Deskripsi</b>                                                           | <b>Prosedur</b><br>Pengujian                                                                                                    | <b>Masukan</b>                                                       | Keluaran<br>yang<br><b>Diharapkan</b>                                    | <b>Hasil</b> yang<br>didapat                                                          | Kesimpulan  |
|----------------|----------------------------------------------------------------------------|----------------------------------------------------------------------------------------------------|----------------------------------------------------------------------|--------------------------------------------------------------------------|---------------------------------------------------------------------------------------|-------------|
| $\mathbf{1}$   | Login,<br>username<br>dan<br>password<br>benar                             | Buka aplikasi<br>$\blacksquare$<br>Tampilkan<br>$\blacksquare$<br>Halaman<br>Menu Login<br><b>Input</b><br>$\blacksquare$<br>username dan<br>password<br>benar<br>Klik tombol<br>Login                  | - Username<br>dan<br>Password<br>- Klik<br>tombol<br>Login           | User masuk<br>ke dalam<br>sistem dan<br>dapat<br>mengakses<br>sistem     | User<br>masuk<br>ke dalam<br>sistem dan<br>dapat<br>mengakses<br>sistem               | <b>Baik</b> |
| $\overline{2}$ | Login,<br>Tanpa<br>username<br>dan<br>password                             | Buka aplikasi<br>$\omega_{\rm c}$<br>Tampilkan<br>$\overline{\phantom{a}}$<br>Halaman<br>Menu Login<br>Tanpa meng<br>$\blacksquare$<br><b>Input</b><br>username dan<br>password<br>Klik tombol<br>Login | - Username<br>dan<br>Password<br>kosong<br>- Klik<br>tombol<br>Login | Tampil<br>pesan<br>peringatan<br>"Username<br>atau<br>Password<br>salah" | User tidak<br>masuk ke<br>menu<br>utama dan<br>Tetap pada<br>Halaman<br>Menu<br>Login | Baik        |
| 3              | Login,<br>username<br>dan<br>password<br>salah                             | Buka aplikasi<br><b>Input</b><br>$\blacksquare$<br>username dan<br>password<br>salah<br>- Klik tombol<br>Login                                                                                          | - Username<br>dan<br>Password<br>- Klik<br>tombol<br>Login           | Tampil<br>pesan<br>peringatan<br>"Username<br>dan<br>Password<br>salah"  | User tidak<br>masuk ke<br>menu<br>utama dan<br>Tetap pada<br>Halaman<br>Menu<br>Login | <b>Baik</b> |
| $\overline{4}$ | Login,<br><b>Username</b><br>benar dan<br>Password<br>salah atau<br>kosong | Buka aplikasi<br>$\blacksquare$<br><b>Input</b><br>$\sim$<br><b>Username</b><br>benar dan<br>Password<br>salah atau<br>kosong<br>Klik tombol<br>Login                                                   | - Username<br>dan<br>Password<br>- Klik<br>tombol<br>Login           | Tampil<br>pesan<br>peringatan<br>"Password<br>salah"                     | User tidak<br>masuk ke<br>menu<br>utama dan<br>Tetap pada<br>Halaman<br>Menu<br>Login | <b>Baik</b> |
| $\overline{5}$ | Login,<br><b>Username</b><br>salah atau<br>kosong<br>dan<br>Password       | Buka aplikasi<br>$\overline{a}$<br>$\mathbf{u}$<br><b>Input</b><br><b>Username</b><br>salah atau<br>kosong dan<br>Password                                                                              | - Username<br>dan<br>Password<br>- Klik<br>tombol<br>Login           | Tampil<br>pesan<br>peringatan<br>"Username<br>salah"                     | User tidak<br>masuk ke<br>menu<br>utama dan<br>Tetap pada<br>Halaman                  | <b>Baik</b> |

**Tabel 5.1 Pengujian Halaman Menu** *Login*

 $\overline{a}$ 

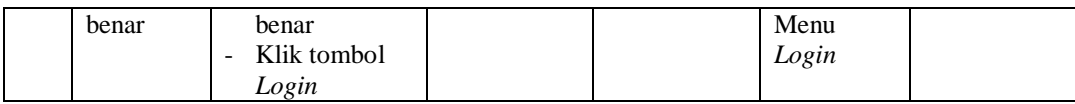

2. Pengujian Halaman Menu Utama

Pengujian menu utama digunakan untuk memastikan bahwa Halaman Menu utama telah dapat digunakan dengan baik dan sesuai dengan fungsinya.

| N <sub>0</sub>           | <b>Deskripsi</b> | Prosedur<br>Pengujian                                                                                       | <b>Masukan</b>       | <b>Keluaran</b><br>yang<br><b>Diharapka</b><br>$\mathbf n$ | <b>Hasil</b> yang<br>didapat                       | Kesimpula<br>$\mathbf n$ |
|--------------------------|------------------|----------------------------------------------------------------------------------------------------|----------------------|------------------------------------------------------------|----------------------------------------------------|--------------------------|
| $\mathbf{1}$             | Menu utama       | Berhasil<br>$\overline{a}$<br>Login<br>Tampilkan<br>menu<br>utama                                           | Login                | Tampil<br>Halaman<br>Menu utama                            | Tampil<br>Halaman<br>Menu utama<br>beserta<br>menu | <b>Baik</b>              |
| $\overline{2}$           | menu<br>Admin    | Klik menu<br>$\overline{a}$<br>Admin<br>Tampilkan<br>÷,<br>halaman<br>menu<br>Admin                         | Klik menu<br>Admin   | Tampil<br>Halaman<br>Menu<br>Admin                         | Tampil<br>Halaman<br>Menu<br>Admin                 | Baik                     |
| 3                        | menu<br>Antrian  | Klik menu<br>÷,<br>Antrian<br>Tampilkan<br>$\overline{\phantom{0}}$<br>halaman<br>menu<br>Antrian           | Klik menu<br>Antrian | Tampil<br>Halaman<br>Menu<br>Antrian                       | Tampil<br>Halaman<br>Menu<br>Antrian               | Baik                     |
| $\overline{\mathcal{L}}$ | menu Berita      | Klik menu<br>$\overline{a}$<br>Berita<br>Tampilkan<br>$\overline{a}$<br>halaman<br>menu<br>Berita           | Klik menu<br>Berita  | Tampil<br>Halaman<br>Menu Berita                           | Tampil<br>Halaman<br>Menu Berita                   | Baik                     |
| 5                        | menu<br>Dokter   | Klik menu<br>$\overline{a}$<br>Dokter<br>Tampilkan<br>$\overline{\phantom{0}}$<br>halaman<br>menu<br>Dokter | Klik menu<br>Dokter  | Tampil<br>Halaman<br>Menu<br>Dokter                        | Tampil<br>Halaman<br>Menu<br><b>Dokter</b>         | Baik                     |
| 6                        | menu<br>Galery   | Klik menu<br>$\overline{a}$<br>Galery<br>Tampilkan<br>$\overline{a}$<br>halaman<br>menu                     | Klik menu<br>Galery  | Tampil<br>Halaman<br>Menu<br>Galery                        | Tampil<br>Halaman<br>Menu<br>Galery                | Baik                     |

**Tabel 5.2 Pengujian Halaman Menu Utama**

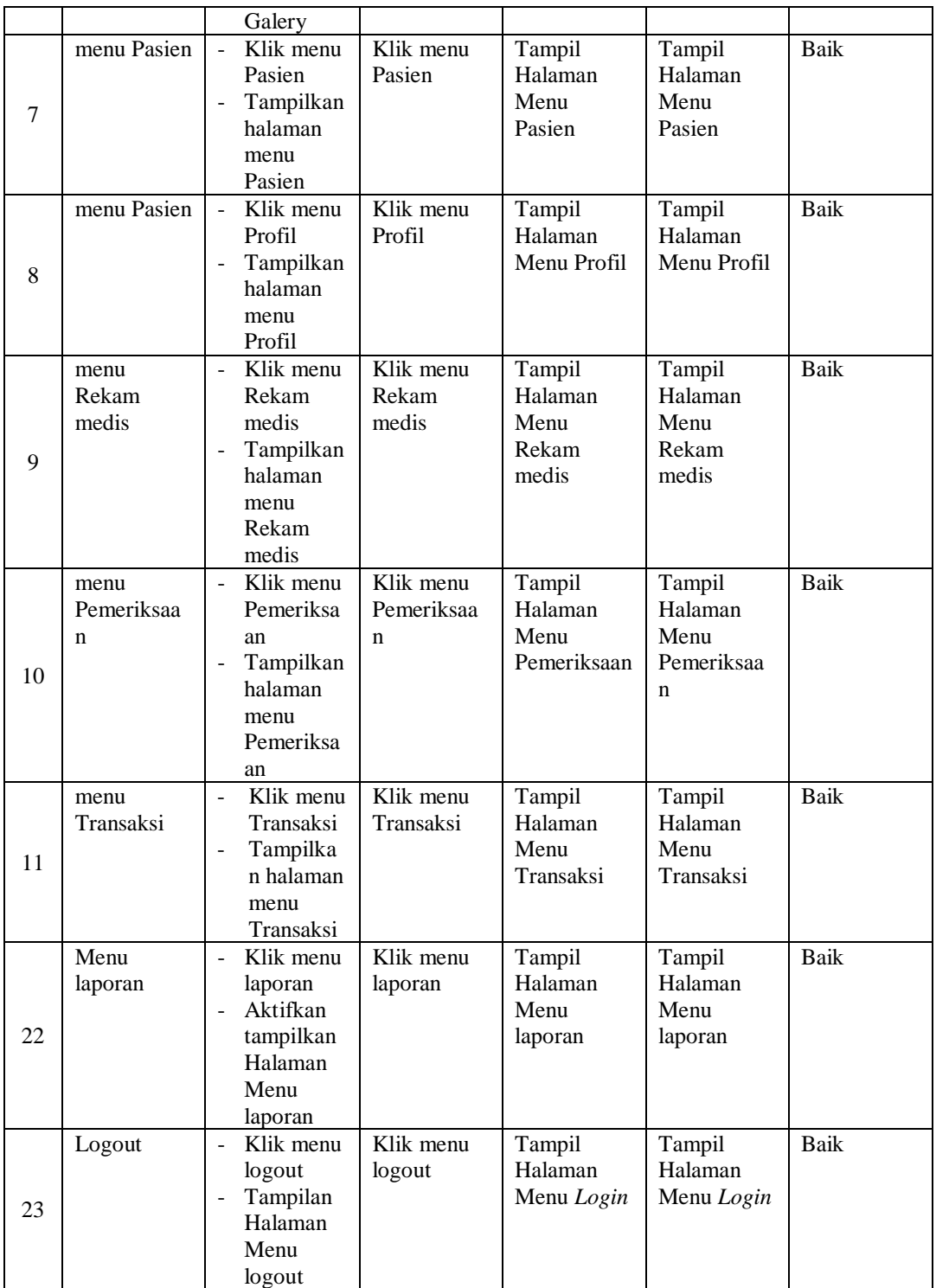

# 3. Pengujian Menu Admin

Pengujian menu data Admin digunakan untuk memastikan fungsi tambah, Halaman Menu edit, fungsi cari dan fungsi hapus data Admin dapat digunakan sesuai dengan fungsinya.

| No.            | <b>Deskripsi</b>                             | <b>Prosedur</b><br>Pengujian                                                                                              | <b>Masukan</b>                                                                                                    | Keluaran<br>yang<br><b>Diharapkan</b>                   | <b>Hasil</b> yang<br>didapat                | Kesimpulan                                  |
|----------------|----------------------------------------------|----------------------------------------------------------------------------------------------------|----------------------------------------------------------------------------------------------------|---------------------------------------------------------|---------------------------------------------|---------------------------------------------|
| $\mathbf{1}$   | Pengujian<br>pada<br>menambah<br>data Admin  | • Mengakses<br>website<br>$\bullet$ Login<br>• Mengklik<br>menu<br>Admin<br>$\bullet$ Klik<br>tombol<br>tambah            | Mengisi<br>$\bullet$<br>data<br>Klik<br>$\bullet$<br>simpan                                                                  | Menampilkan<br>Pesan bahwa<br>data berhasil<br>ditambah | Data pada<br>database<br>bertambah          | Proses<br>tambah<br>Berhasil,<br>hasil Baik |
| $\overline{2}$ | Pengujian<br>pada<br>menambah<br>data Admin  | • Mengakses<br>website<br>$\bullet$ Login<br>• Mengklik<br>menu<br>Admin<br>$\bullet$ Klik<br>tombol<br>tambah            | Mengisi<br>$\bullet$<br>data:<br>Dan<br>$\bullet$<br>salah<br>satu<br>data<br>belum<br>terisi<br>Klik<br>$\bullet$<br>simpan | Menampilkan<br>Pesan bahwa<br>data belum<br>lengkap     | Data pada<br>database<br>tidak<br>bertambah | Proses gagal,<br>hasil Baik                 |
| 3              | Pengujian<br>pada<br>mengedit<br>data Admin  | • Mengakses<br>website<br>$\bullet$ Login<br>• Mengklik<br>menu<br>Admin<br>· Pilih data<br>$\bullet$ Klik<br>tombol edit | Mengisi<br>$\bullet$<br>data<br>Klik<br>$\bullet$<br>update                                                                  | Menampilkan<br>Pesan bahwa<br>data berhasil<br>diedit   | Data pada<br>database<br>diedit             | Proses edit<br>Berhasil,<br>hasil Baik      |
| $\overline{4}$ | Pengujian<br>pada<br>mengedit<br>data Admin  | • Mengakses<br>website<br>$\bullet$ Login<br>• Mengklik<br>menu<br>Admin<br>· Pilih data<br>$\bullet$ Klik<br>tombol edit | Mengisi<br>$\bullet$<br>data:<br>Dan<br>$\bullet$<br>salah<br>satu<br>data<br>belum<br>terisi<br>Klik<br>update              | Menampilkan<br>Pesan bahwa<br>data belum<br>diedit      | Data pada<br>database<br>tidak diedit       | Proses edit<br>gagal, hasil<br>Baik         |
| 5              | Pengujian<br>pada<br>menghapus<br>data Admin | • Mengakses<br>website<br>$\bullet$ Login<br>· Mengklik                                                                   | Klik Ok                                                                                                    | Menampilkan<br>Pesan bahwa<br>data dihapus              | Data pada<br>database<br>terhapus           | Proses hapus<br>Berhasil,<br>hasil Baik     |

**Tabel 5.3 Pengujian Halaman Menu Admin**

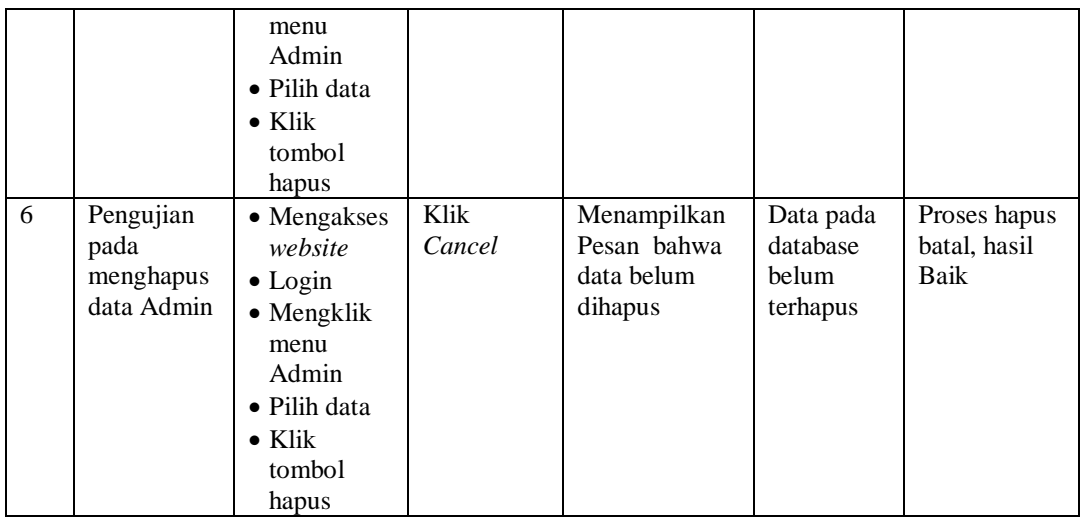

## 4. Pengujian Menu Antrian

Pengujian menu data Antrian digunakan untuk memastikan fungsi tambah, Halaman Menu edit, fungsi cari dan fungsi hapus data Antrian dapat digunakan sesuai dengan fungsinya.

| No.            | <b>Deskripsi</b>                                 | <b>Prosedur</b><br>Pengujian                                                                                             |                        | <b>Masukan</b>                                                                         | <b>Keluaran</b><br>yang<br><b>Diharapkan</b>            | <b>Hasil</b> yang<br>didapat                | Kesimpulan                                  |
|----------------|--------------------------------------------------|----------------------------------------------------------------------------------------------------|------------------------|----------------------------------------------------------------------------------------|---------------------------------------------------------|---------------------------------------------|---------------------------------------------|
| $\overline{1}$ | Pengujian<br>pada<br>menambah<br>data<br>Antrian | • Mengakses<br>website<br>$\bullet$ Login<br>$\bullet$ Mengklik<br>menu<br>Antrian<br>$\bullet$ Klik<br>tombol<br>tambah | $\bullet$<br>$\bullet$ | Mengisi<br>data<br>Klik<br>simpan                                                      | Menampilkan<br>Pesan bahwa<br>data berhasil<br>ditambah | Data pada<br>database<br>bertambah          | Proses<br>tambah<br>Berhasil,<br>hasil Baik |
| $\mathfrak{D}$ | Pengujian<br>pada<br>menambah<br>data<br>Antrian | • Mengakses<br>website<br>$\bullet$ Login<br>$\bullet$ Mengklik<br>menu<br>Antrian<br>$\bullet$ Klik<br>tombol<br>tambah | $\bullet$<br>$\bullet$ | Mengisi<br>data :<br>Dan<br>salah<br>satu<br>data<br>belum<br>terisi<br>Klik<br>simpan | Menampilkan<br>Pesan bahwa<br>data belum<br>lengkap     | Data pada<br>database<br>tidak<br>bertambah | Proses gagal,<br>hasil Baik                 |
| 3              | Pengujian<br>pada                                | • Mengakses<br>website                                                                                                   | $\bullet$              | Mengisi<br>data                                                                        | Menampilkan<br>Pesan bahwa                              | Data pada<br>database                       | Proses edit<br>Berhasil,                    |

**Tabel 5.4 Pengujian Halaman Menu Antrian**

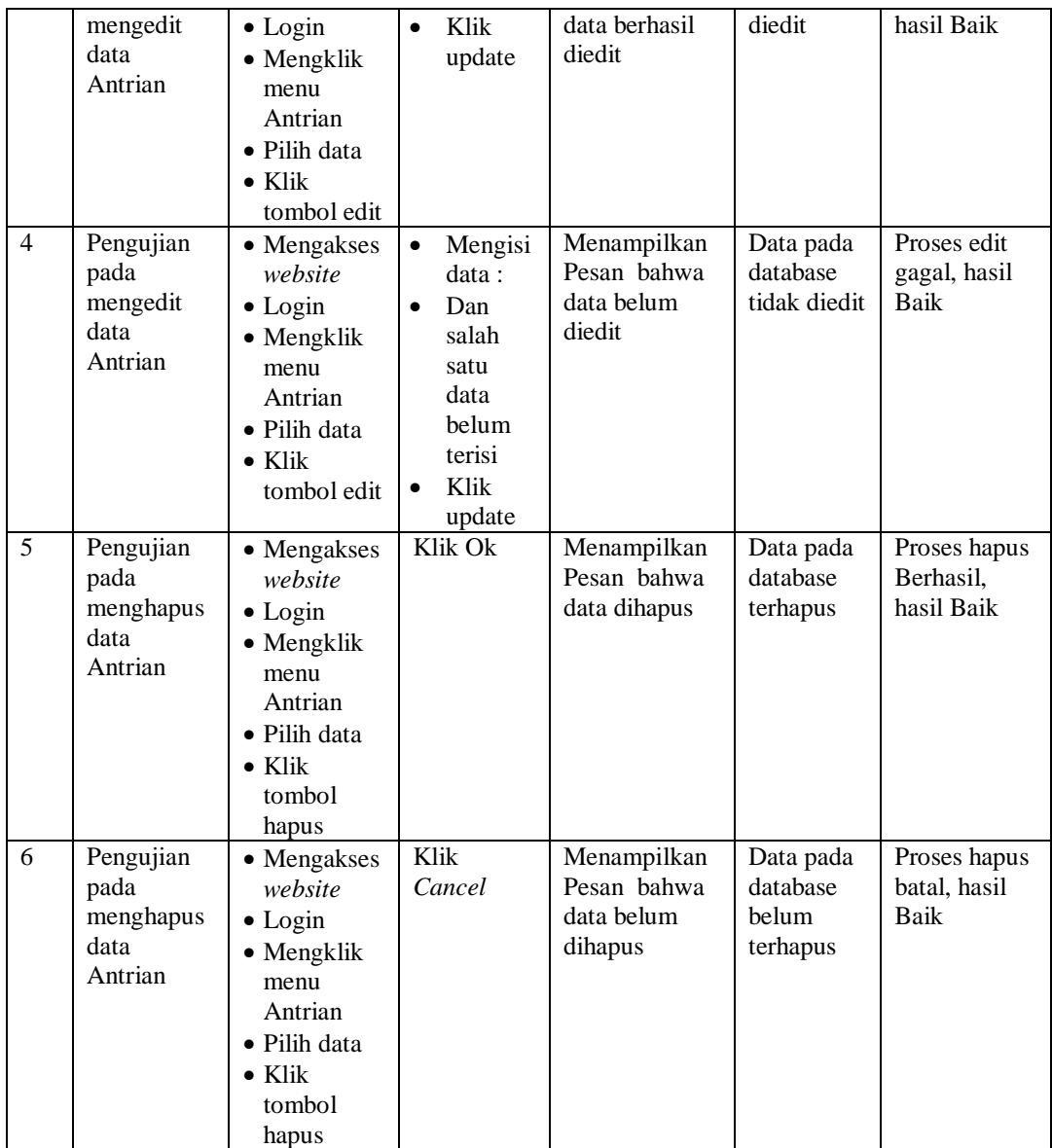

## 5. Pengujian Menu Berita

Pengujian menu data Berita digunakan untuk memastikan fungsi tambah, Halaman Menu edit, fungsi cari dan fungsi hapus data Berita dapat digunakan sesuai dengan fungsinya.

| No.            | <b>Deskripsi</b>                              | <b>Prosedur</b><br>Pengujian                                                                                                   | <b>Masukan</b>                                                                                                    | Keluaran<br>yang<br><b>Diharapkan</b>                   | <b>Hasil</b> yang<br>didapat                | Kesimpulan                                  |
|----------------|-----------------------------------------------|----------------------------------------------------------------------------------------------------|----------------------------------------------------------------------------------------------------|---------------------------------------------------------|---------------------------------------------|---------------------------------------------|
| $\mathbf{1}$   | Pengujian<br>pada<br>menambah<br>data Berita  | • Mengakses<br>website<br>$\bullet$ Login<br>• Mengklik<br>menu<br>Berita<br>$\bullet$ Klik<br>tombol<br>tambah                | Mengisi<br>$\bullet$<br>data<br>Klik<br>$\bullet$<br>simpan                                                                  | Menampilkan<br>Pesan bahwa<br>data berhasil<br>ditambah | Data pada<br>database<br>bertambah          | Proses<br>tambah<br>Berhasil,<br>hasil Baik |
| $\overline{2}$ | Pengujian<br>pada<br>menambah<br>data Berita  | • Mengakses<br>website<br>$\bullet$ Login<br>• Mengklik<br>menu<br>Berita<br>$\bullet$ Klik<br>tombol<br>tambah                | Mengisi<br>$\bullet$<br>data:<br>Dan<br>$\bullet$<br>salah<br>satu<br>data<br>belum<br>terisi<br>Klik<br>$\bullet$<br>simpan | Menampilkan<br>Pesan bahwa<br>data belum<br>lengkap     | Data pada<br>database<br>tidak<br>bertambah | Proses gagal,<br>hasil Baik                 |
| 3              | Pengujian<br>pada<br>mengedit<br>data Berita  | • Mengakses<br>website<br>$\bullet$ Login<br>• Mengklik<br>menu<br>Berita<br>· Pilih data<br>$\bullet$ Klik<br>tombol edit     | Mengisi<br>$\bullet$<br>data<br>Klik<br>$\bullet$<br>update                                                                  | Menampilkan<br>Pesan bahwa<br>data berhasil<br>diedit   | Data pada<br>database<br>diedit             | Proses edit<br>Berhasil,<br>hasil Baik      |
| $\overline{4}$ | Pengujian<br>pada<br>mengedit<br>data Berita  | • Mengakses<br>website<br>$\bullet$ Login<br>• Mengklik<br>menu<br>Berita<br>· Pilih data<br>$\bullet$ Klik<br>tombol edit     | Mengisi<br>$\bullet$<br>data:<br>$\bullet$<br>Dan<br>salah<br>satu<br>data<br>belum<br>terisi<br>Klik<br>update              | Menampilkan<br>Pesan bahwa<br>data belum<br>diedit      | Data pada<br>database<br>tidak diedit       | Proses edit<br>gagal, hasil<br>Baik         |
| 5              | Pengujian<br>pada<br>menghapus<br>data Berita | • Mengakses<br>website<br>$\bullet$ Login<br>• Mengklik<br>menu<br>Berita<br>· Pilih data<br>$\bullet$ Klik<br>tombol<br>hapus | Klik Ok                                                                                                    | Menampilkan<br>Pesan bahwa<br>data dihapus              | Data pada<br>database<br>terhapus           | Proses hapus<br>Berhasil,<br>hasil Baik     |
| 6              | Pengujian                                     | • Mengakses                                                                                                    | Klik                                                                                                    | Menampilkan                                             | Data pada                                   | Proses hapus                                |

**Tabel 5.5 Pengujian Halaman Menu Berita**

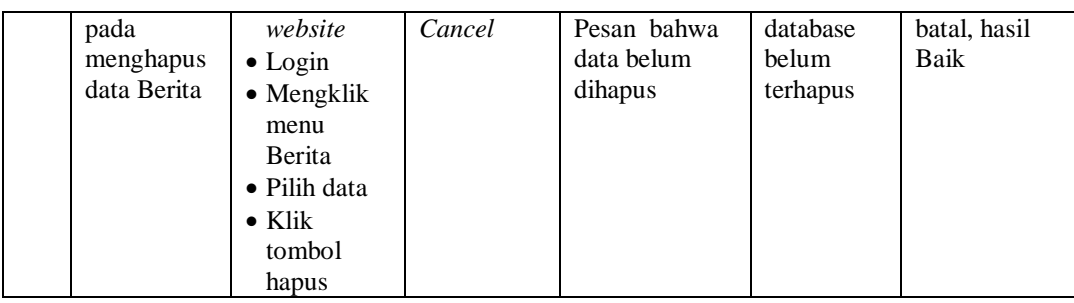

## 6. Pengujian Menu Dokter

Pengujian menu data Dokter digunakan untuk memastikan fungsi tambah, Halaman Menu edit, fungsi cari dan fungsi hapus data Dokter dapat digunakan sesuai dengan fungsinya.

| No.            | <b>Deskripsi</b>                             | <b>Prosedur</b><br>Pengujian                                                                                                    | <b>Masukan</b>                                                                                                    | Keluaran<br>yang<br><b>Diharapkan</b>                   | <b>Hasil</b> yang<br>didapat                | Kesimpulan                                  |
|----------------|----------------------------------------------|----------------------------------------------------------------------------------------------------|----------------------------------------------------------------------------------------------------|---------------------------------------------------------|---------------------------------------------|---------------------------------------------|
| 1              | Pengujian<br>pada<br>menambah<br>data Dokter | • Mengakses<br>website<br>$\bullet$ Login<br>• Mengklik<br>menu<br>Dokter<br>$\bullet$ Klik<br>tombol<br>tambah                    | Mengisi<br>data<br>Klik<br>simpan                                                                                            | Menampilkan<br>Pesan bahwa<br>data berhasil<br>ditambah | Data pada<br>database<br>bertambah          | Proses<br>tambah<br>Berhasil,<br>hasil Baik |
| $\overline{2}$ | Pengujian<br>pada<br>menambah<br>data Dokter | • Mengakses<br>website<br>$\bullet$ Login<br>$\bullet$ Mengklik<br>menu<br>Dokter<br>$\bullet$ Klik<br>tombol<br>tambah            | Mengisi<br>$\bullet$<br>data:<br>Dan<br>$\bullet$<br>salah<br>satu<br>data<br>belum<br>terisi<br>Klik<br>$\bullet$<br>simpan | Menampilkan<br>Pesan bahwa<br>data belum<br>lengkap     | Data pada<br>database<br>tidak<br>bertambah | Proses gagal,<br>hasil Baik                 |
| 3              | Pengujian<br>pada<br>mengedit<br>data Dokter | • Mengakses<br>website<br>$\bullet$ Login<br>$\bullet$ Mengklik<br>menu<br>Dokter<br>• Pilih data<br>$\bullet$ Klik<br>tombol edit | Mengisi<br>$\bullet$<br>data<br>Klik<br>update                                                                               | Menampilkan<br>Pesan bahwa<br>data berhasil<br>diedit   | Data pada<br>database<br>diedit             | Proses edit<br>Berhasil,<br>hasil Baik      |

**Tabel 5.6 Pengujian Halaman Menu Dokter**

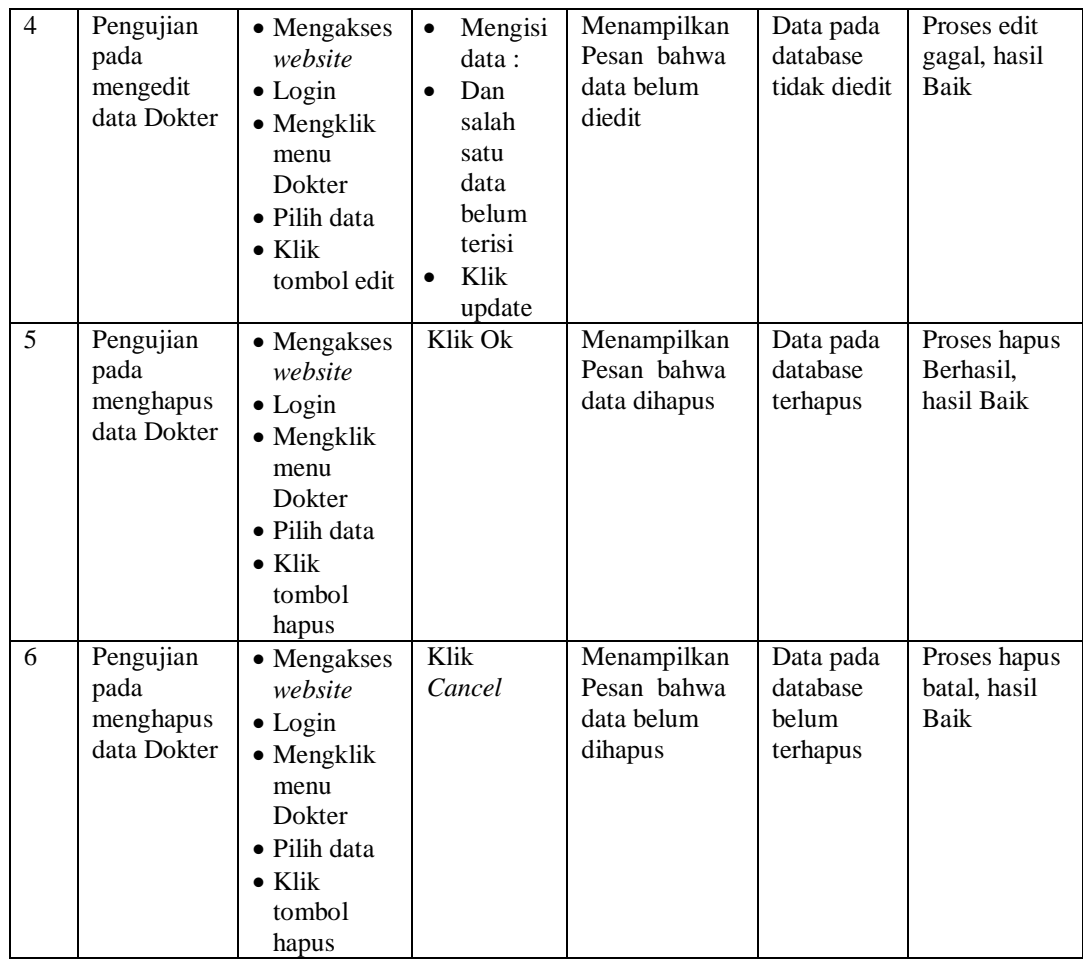

## 7. Pengujian Menu Galery

Pengujian menu data Galery digunakan untuk memastikan fungsi tambah, Halaman Menu edit, fungsi cari dan fungsi hapus data Galery dapat digunakan sesuai dengan fungsinya.

| No.            | <b>Deskripsi</b>                              | <b>Prosedur</b><br>Pengujian                                                                                                    | <b>Masukan</b>                                                                                                    | <b>Keluaran</b><br>yang<br><b>Diharapkan</b>            | <b>Hasil</b> yang<br>didapat                | Kesimpulan                                  |
|----------------|-----------------------------------------------|----------------------------------------------------------------------------------------------------|----------------------------------------------------------------------------------------------------|---------------------------------------------------------|---------------------------------------------|---------------------------------------------|
| $\mathbf{1}$   | Pengujian<br>pada<br>menambah<br>data Galery  | • Mengakses<br>website<br>$\bullet$ Login<br>• Mengklik<br>menu<br>Galery<br>$\bullet$ Klik<br>tombol<br>tambah                        | Mengisi<br>$\bullet$<br>data<br>Klik<br>$\bullet$<br>simpan                                                                  | Menampilkan<br>Pesan bahwa<br>data berhasil<br>ditambah | Data pada<br>database<br>bertambah          | Proses<br>tambah<br>Berhasil,<br>hasil Baik |
| $\overline{2}$ | Pengujian<br>pada<br>menambah<br>data Galery  | • Mengakses<br>website<br>$\bullet$ Login<br>• Mengklik<br>menu<br>Galery<br>$\bullet$ Klik<br>tombol<br>tambah                        | Mengisi<br>$\bullet$<br>data:<br>Dan<br>$\bullet$<br>salah<br>satu<br>data<br>belum<br>terisi<br>Klik<br>$\bullet$<br>simpan | Menampilkan<br>Pesan bahwa<br>data belum<br>lengkap     | Data pada<br>database<br>tidak<br>bertambah | Proses gagal,<br>hasil Baik                 |
| 3              | Pengujian<br>pada<br>mengedit<br>data Galery  | • Mengakses<br>website<br>$\bullet$ Login<br>• Mengklik<br>menu<br>Galery<br>· Pilih data<br>$\bullet$ Klik<br>tombol edit             | Mengisi<br>$\bullet$<br>data<br>Klik<br>$\bullet$<br>update                                                                  | Menampilkan<br>Pesan bahwa<br>data berhasil<br>diedit   | Data pada<br>database<br>diedit             | Proses edit<br>Berhasil,<br>hasil Baik      |
| $\overline{4}$ | Pengujian<br>pada<br>mengedit<br>data Galery  | • Mengakses<br>website<br>$\bullet$ Login<br>• Mengklik<br>menu<br>Galery<br>· Pilih data<br>$\bullet$ Klik<br>tombol edit             | Mengisi<br>$\bullet$<br>data:<br>$\bullet$<br>Dan<br>salah<br>satu<br>data<br>belum<br>terisi<br>Klik<br>update              | Menampilkan<br>Pesan bahwa<br>data belum<br>diedit      | Data pada<br>database<br>tidak diedit       | Proses edit<br>gagal, hasil<br>Baik         |
| 5              | Pengujian<br>pada<br>menghapus<br>data Galery | • Mengakses<br>website<br>$\bullet$ Login<br>$\bullet$ Mengklik<br>menu<br>Galery<br>· Pilih data<br>$\bullet$ Klik<br>tombol<br>hapus | Klik Ok                                                                                                    | Menampilkan<br>Pesan bahwa<br>data dihapus              | Data pada<br>database<br>terhapus           | Proses hapus<br>Berhasil,<br>hasil Baik     |
| 6              | Pengujian                                     | • Mengakses                                                                                                    | Klik                                                                                                    | Menampilkan                                             | Data pada                                   | Proses hapus                                |

**Tabel 5.7 Pengujian Halaman Menu Galery**

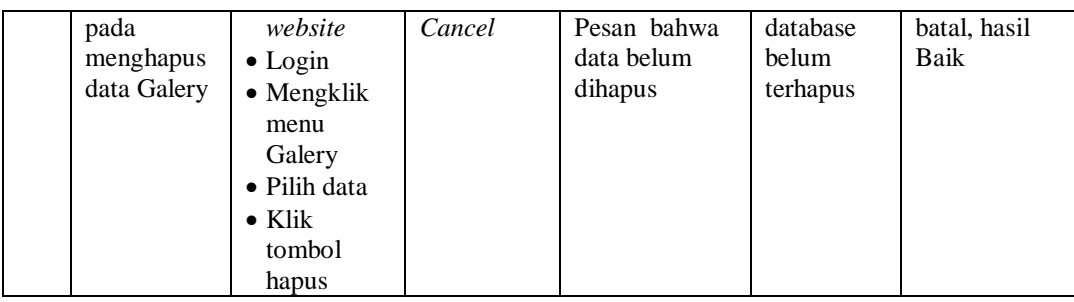

## 8. Pengujian Menu Pasien

Pengujian menu data Pasien digunakan untuk memastikan fungsi tambah, Halaman Menu edit, fungsi cari dan fungsi hapus data Pasien dapat digunakan sesuai dengan fungsinya.

| No.            | <b>Deskripsi</b>                             | <b>Prosedur</b><br>Pengujian                                                                                                    | <b>Masukan</b>                                                                                                    | Keluaran<br>yang<br><b>Diharapkan</b>                   | <b>Hasil</b> yang<br>didapat                | Kesimpulan                                  |
|----------------|----------------------------------------------|----------------------------------------------------------------------------------------------------|----------------------------------------------------------------------------------------------------|---------------------------------------------------------|---------------------------------------------|---------------------------------------------|
| 1              | Pengujian<br>pada<br>menambah<br>data Pasien | • Mengakses<br>website<br>$\bullet$ Login<br>$\bullet$ Mengklik<br>menu<br>Pasien<br>$\bullet$ Klik<br>tombol<br>tambah            | Mengisi<br>data<br>Klik<br>simpan                                                                                            | Menampilkan<br>Pesan bahwa<br>data berhasil<br>ditambah | Data pada<br>database<br>bertambah          | Proses<br>tambah<br>Berhasil,<br>hasil Baik |
| $\overline{2}$ | Pengujian<br>pada<br>menambah<br>data Pasien | • Mengakses<br>website<br>$\bullet$ Login<br>$\bullet$ Mengklik<br>menu<br>Pasien<br>$\bullet$ Klik<br>tombol<br>tambah            | Mengisi<br>$\bullet$<br>data:<br>Dan<br>$\bullet$<br>salah<br>satu<br>data<br>belum<br>terisi<br>Klik<br>$\bullet$<br>simpan | Menampilkan<br>Pesan bahwa<br>data belum<br>lengkap     | Data pada<br>database<br>tidak<br>bertambah | Proses gagal,<br>hasil Baik                 |
| 3              | Pengujian<br>pada<br>mengedit<br>data Pasien | • Mengakses<br>website<br>$\bullet$ Login<br>$\bullet$ Mengklik<br>menu<br>Pasien<br>• Pilih data<br>$\bullet$ Klik<br>tombol edit | Mengisi<br>$\bullet$<br>data<br>Klik<br>update                                                                               | Menampilkan<br>Pesan bahwa<br>data berhasil<br>diedit   | Data pada<br>database<br>diedit             | Proses edit<br>Berhasil,<br>hasil Baik      |

**Tabel 5.8 Pengujian Halaman Menu Pasien**

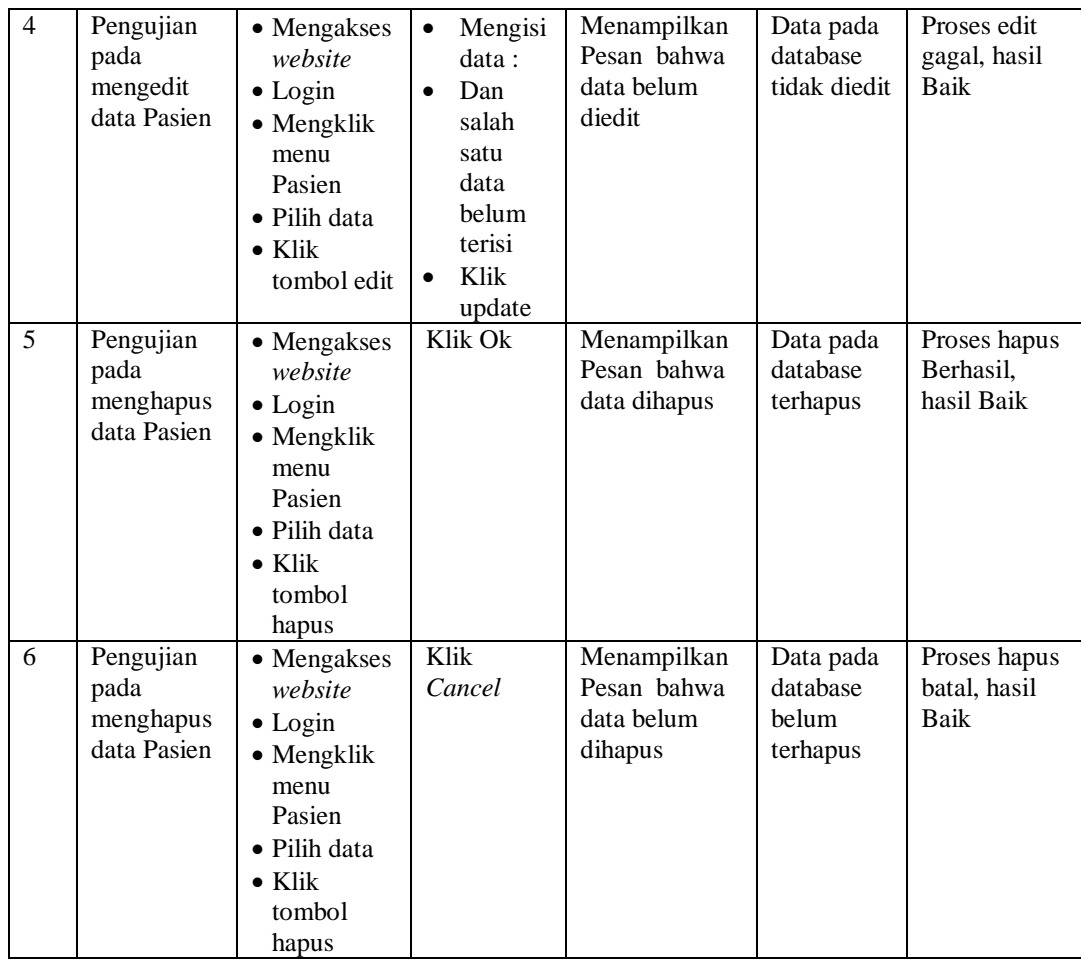

## 9. Pengujian Menu Profil

Pengujian menu data Profil digunakan untuk memastikan fungsi tambah, Halaman Menu edit, fungsi cari dan fungsi hapus data Profil dapat digunakan sesuai dengan fungsinya.

| No.             | <b>Deskripsi</b>                              | <b>Prosedur</b><br>Pengujian                                                                                                    | <b>Masukan</b>                                                                                                  | <b>Keluaran</b><br>yang<br><b>Diharapkan</b>            | <b>Hasil</b> yang<br>didapat                | Kesimpulan                                  |
|-----------------|-----------------------------------------------|----------------------------------------------------------------------------------------------------|----------------------------------------------------------------------------------------------------|---------------------------------------------------------|---------------------------------------------|---------------------------------------------|
| $\mathbf{1}$    | Pengujian<br>pada<br>menambah<br>data Profil  | • Mengakses<br>website<br>$\bullet$ Login<br>• Mengklik<br>menu<br>Profil<br>$\bullet$ Klik<br>tombol<br>tambah                    | Mengisi<br>$\bullet$<br>data<br>Klik<br>$\bullet$<br>simpan                                                     | Menampilkan<br>Pesan bahwa<br>data berhasil<br>ditambah | Data pada<br>database<br>bertambah          | Proses<br>tambah<br>Berhasil,<br>hasil Baik |
| $\overline{2}$  | Pengujian<br>pada<br>menambah<br>data Profil  | • Mengakses<br>website<br>$\bullet$ Login<br>• Mengklik<br>menu<br>Profil<br>$\bullet$ Klik<br>tombol<br>tambah                    | Mengisi<br>$\bullet$<br>data:<br>Dan<br>salah<br>satu<br>data<br>belum<br>terisi<br>Klik<br>$\bullet$<br>simpan | Menampilkan<br>Pesan bahwa<br>data belum<br>lengkap     | Data pada<br>database<br>tidak<br>bertambah | Proses gagal,<br>hasil Baik                 |
| 3               | Pengujian<br>pada<br>mengedit<br>data Profil  | • Mengakses<br>website<br>$\bullet$ Login<br>$\bullet$ Mengklik<br>menu<br>Profil<br>· Pilih data<br>$\bullet$ Klik<br>tombol edit | Mengisi<br>$\bullet$<br>data<br>Klik<br>$\bullet$<br>update                                                     | Menampilkan<br>Pesan bahwa<br>data berhasil<br>diedit   | Data pada<br>database<br>diedit             | Proses edit<br>Berhasil,<br>hasil Baik      |
| $\overline{4}$  | Pengujian<br>pada<br>mengedit<br>data Profil  | • Mengakses<br>website<br>$\bullet$ Login<br>$\bullet$ Mengklik<br>menu<br>Profil<br>Pilih data<br>$\bullet$ Klik<br>tombol edit   | Mengisi<br>$\bullet$<br>data:<br>Dan<br>$\bullet$<br>salah<br>satu<br>data<br>belum<br>terisi<br>Klik<br>update | Menampilkan<br>Pesan bahwa<br>data belum<br>diedit      | Data pada<br>database<br>tidak diedit       | Proses edit<br>gagal, hasil<br>Baik         |
| $5\overline{)}$ | Pengujian<br>pada<br>menghapus<br>data Profil | • Mengakses<br>website<br>$\bullet$ Login<br>• Mengklik<br>menu<br>Profil<br>· Pilih data<br>$\bullet$ Klik<br>tombol<br>hapus     | Klik Ok                                                                                                    | Menampilkan<br>Pesan bahwa<br>data dihapus              | Data pada<br>database<br>terhapus           | Proses hapus<br>Berhasil,<br>hasil Baik     |
| 6               | Pengujian                                     | • Mengakses                                                                                                    | Klik                                                                                                    | Menampilkan                                             | Data pada                                   | Proses hapus                                |

**Tabel 5.9 Pengujian Halaman Menu Profil**

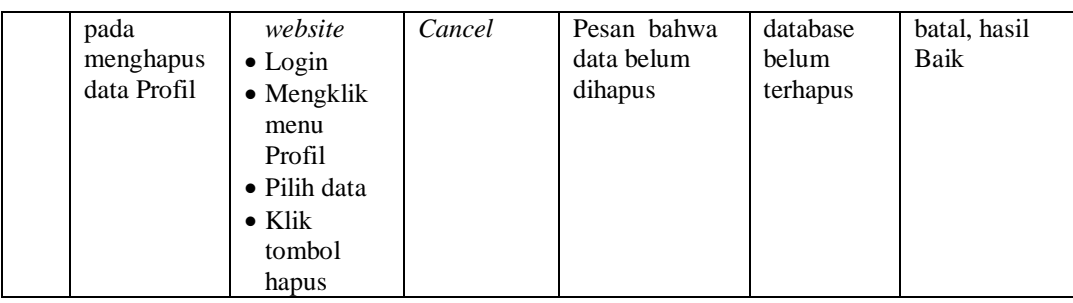

## 10. Pengujian Menu Rekam medis

Pengujian menu data Rekam medis digunakan untuk memastikan fungsi tambah, Halaman Menu edit, fungsi cari dan fungsi hapus data Rekam medis dapat digunakan sesuai dengan fungsinya.

| No.            | <b>Deskripsi</b>                                     | <b>Prosedur</b><br>Pengujian                                                                                                    | <b>Masukan</b>                                                                                                    | Keluaran<br>yang<br><b>Diharapkan</b>                   | <b>Hasil</b> yang<br>didapat                | Kesimpulan                                  |
|----------------|------------------------------------------------------|----------------------------------------------------------------------------------------------------|----------------------------------------------------------------------------------------------------|---------------------------------------------------------|---------------------------------------------|---------------------------------------------|
| $\mathbf{1}$   | Pengujian<br>pada<br>menambah<br>data Rekam<br>medis | • Mengakses<br>website<br>$\bullet$ Login<br>• Mengklik<br>menu<br>Rekam<br>medis<br>$\bullet$ Klik<br>tombol<br>tambah         | Mengisi<br>$\bullet$<br>data<br>Klik<br>$\bullet$<br>simpan                                                                  | Menampilkan<br>Pesan bahwa<br>data berhasil<br>ditambah | Data pada<br>database<br>bertambah          | Proses<br>tambah<br>Berhasil,<br>hasil Baik |
| $\overline{2}$ | Pengujian<br>pada<br>menambah<br>data Rekam<br>medis | • Mengakses<br>website<br>$\bullet$ Login<br>$\bullet$ Mengklik<br>menu<br>Rekam<br>medis<br>$\bullet$ Klik<br>tombol<br>tambah | Mengisi<br>$\bullet$<br>data:<br>Dan<br>$\bullet$<br>salah<br>satu<br>data<br>belum<br>terisi<br>Klik<br>$\bullet$<br>simpan | Menampilkan<br>Pesan bahwa<br>data belum<br>lengkap     | Data pada<br>database<br>tidak<br>bertambah | Proses gagal,<br>hasil Baik                 |
| $\overline{3}$ | Pengujian<br>pada<br>mengedit<br>data Rekam<br>medis | • Mengakses<br>website<br>$\bullet$ Login<br>• Mengklik<br>menu<br>Rekam<br>medis<br>• Pilih data<br>$\bullet$ Klik             | Mengisi<br>$\bullet$<br>data<br>Klik<br>$\bullet$<br>update                                                                  | Menampilkan<br>Pesan bahwa<br>data berhasil<br>diedit   | Data pada<br>database<br>diedit             | Proses edit<br>Berhasil,<br>hasil Baik      |

**Tabel 5.10 Pengujian Halaman Menu Rekam medis**

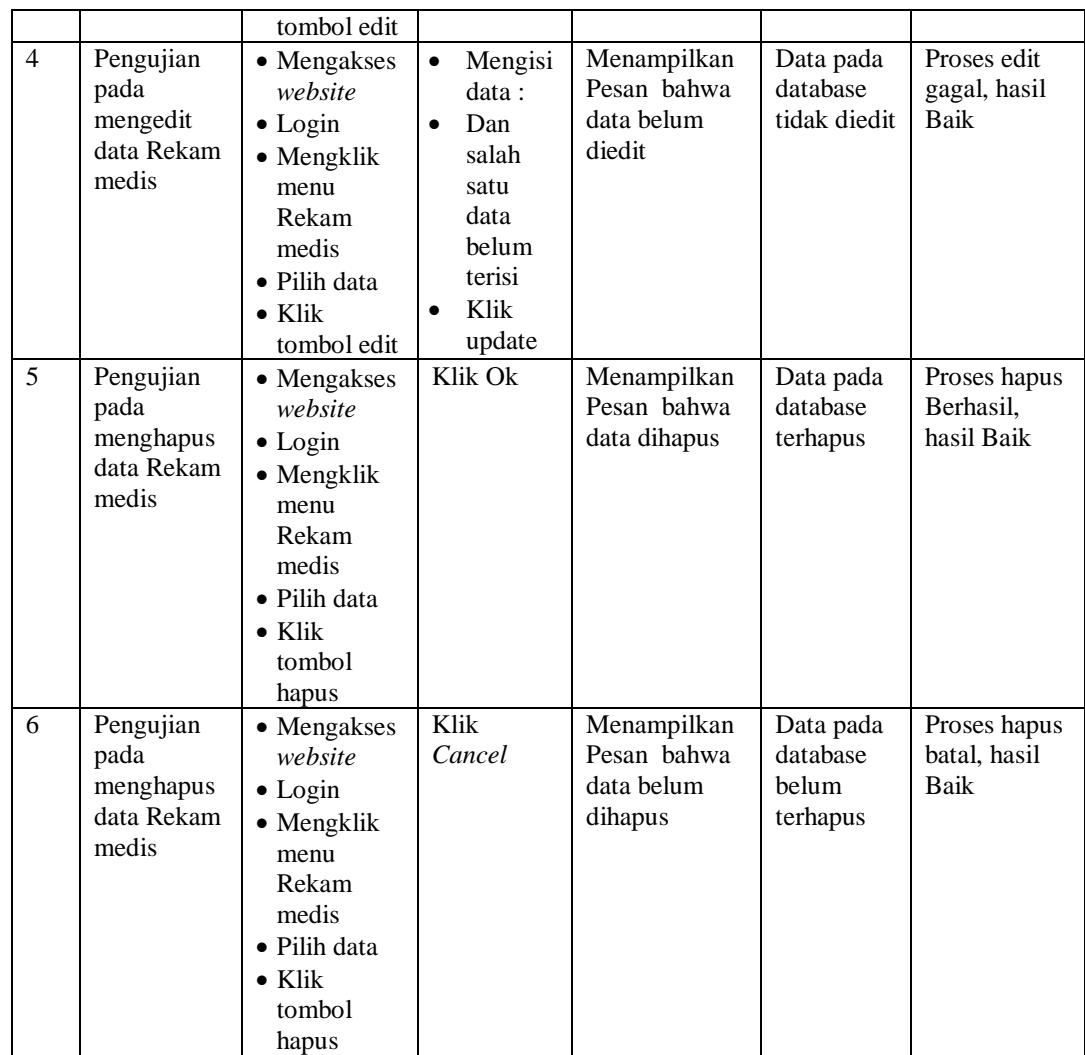

## 11. Pengujian Menu Transaksi

Pengujian menu data Transaksi digunakan untuk memastikan fungsi tambah, Halaman Menu edit, fungsi cari dan fungsi hapus data Transaksi dapat digunakan sesuai dengan fungsinya.

| No.            | <b>Deskripsi</b>                                    | Prosedur<br>Pengujian                                                                                                    | <b>Masukan</b>                                                                                                    | Keluaran<br>yang<br><b>Diharapkan</b>                   | <b>Hasil</b> yang<br>didapat                | Kesimpulan                                  |
|----------------|-----------------------------------------------------|----------------------------------------------------------------------------------------------------|----------------------------------------------------------------------------------------------------|---------------------------------------------------------|---------------------------------------------|---------------------------------------------|
| $\mathbf{1}$   | Pengujian<br>pada<br>menambah<br>data<br>Transaksi  | • Mengakses<br>website<br>$\bullet$ Login<br>• Mengklik<br>menu<br>Transaksi<br>$\bullet$ Klik<br>tombol<br>tambah                | $\bullet$<br>Mengisi<br>data<br>Klik<br>$\bullet$<br>simpan                                                                  | Menampilkan<br>Pesan bahwa<br>data berhasil<br>ditambah | Data pada<br>database<br>bertambah          | Proses<br>tambah<br>Berhasil.<br>hasil Baik |
| $\overline{2}$ | Pengujian<br>pada<br>menambah<br>data<br>Transaksi  | • Mengakses<br>website<br>$\bullet$ Login<br>• Mengklik<br>menu<br>Transaksi<br>$\bullet$ Klik<br>tombol<br>tambah                | Mengisi<br>$\bullet$<br>data:<br>Dan<br>$\bullet$<br>salah<br>satu<br>data<br>belum<br>terisi<br>Klik<br>$\bullet$<br>simpan | Menampilkan<br>Pesan bahwa<br>data belum<br>lengkap     | Data pada<br>database<br>tidak<br>bertambah | Proses gagal,<br>hasil Baik                 |
| $\overline{3}$ | Pengujian<br>pada<br>mengedit<br>data<br>Transaksi  | • Mengakses<br>website<br>$\bullet$ Login<br>• Mengklik<br>menu<br>Transaksi<br>• Pilih data<br>$\bullet$ Klik<br>tombol edit     | Mengisi<br>$\bullet$<br>data<br>Klik<br>$\bullet$<br>update                                                                  | Menampilkan<br>Pesan bahwa<br>data berhasil<br>diedit   | Data pada<br>database<br>diedit             | Proses edit<br>Berhasil,<br>hasil Baik      |
| $\overline{4}$ | Pengujian<br>pada<br>mengedit<br>data<br>Transaksi  | • Mengakses<br>website<br>$\bullet$ Login<br>• Mengklik<br>menu<br>Transaksi<br>• Pilih data<br>$\bullet$ Klik<br>tombol edit     | Mengisi<br>$\bullet$<br>data:<br>Dan<br>$\bullet$<br>salah<br>satu<br>data<br>belum<br>terisi<br>Klik<br>$\bullet$<br>update | Menampilkan<br>Pesan bahwa<br>data belum<br>diedit      | Data pada<br>database<br>tidak diedit       | Proses edit<br>gagal, hasil<br>Baik         |
| 5              | Pengujian<br>pada<br>menghapus<br>data<br>Transaksi | • Mengakses<br>website<br>$\bullet$ Login<br>• Mengklik<br>menu<br>Transaksi<br>· Pilih data<br>$\bullet$ Klik<br>tombol<br>hapus | Klik Ok                                                                                                    | Menampilkan<br>Pesan bahwa<br>data dihapus              | Data pada<br>database<br>terhapus           | Proses hapus<br>Berhasil,<br>hasil Baik     |
| 6              | Pengujian                                           | • Mengakses                                                                                                    | Klik                                                                                                    | Menampilkan                                             | Data pada                                   | Proses hapus                                |

**Tabel 5.11 Pengujian Halaman Menu Transaksi**

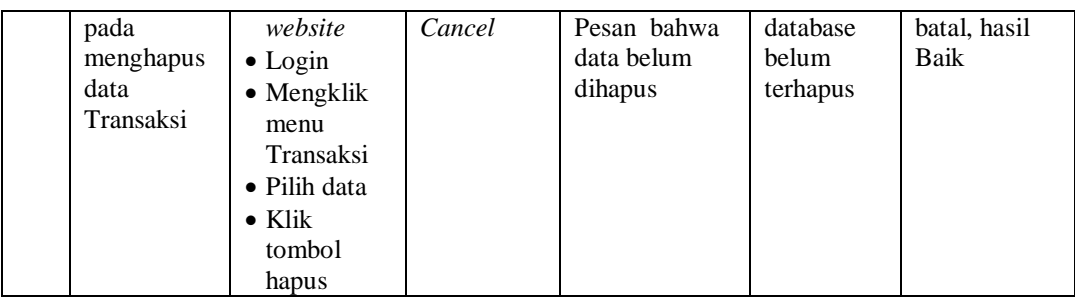

#### 12. Pengujian Menu Laporan

Pengujian menu laporan digunakan untuk memastikan laporan dapat ditampilkan dan dicetak sebagaimana semestinya.

| No.          | <b>Deskripsi</b>          | <b>Prosedur</b><br>Pengujian                                                      | <b>Masukan</b>                                          | Keluaran<br>yang<br><b>Diharapkan</b> | <b>Hasil</b><br>yang<br>didapat | Kesimpulan |
|--------------|---------------------------|-----------------------------------------------------------------------------------|---------------------------------------------------------|---------------------------------------|---------------------------------|------------|
| $\mathbf{1}$ | Laporan<br>Rekam<br>medis | Klik tombol<br>$\sim$<br>Rekam medis<br>pada Halaman<br>Menu laporan              | -Klik tombol<br>Rekam<br>medis<br>-klik tombol<br>print | Halaman<br>cetak<br>Rekam<br>medis    | Laporan<br>Rekam<br>medis       | Baik       |
| 2            | Laporan<br>Pasien         | Klik tombol<br>Pasien pada<br>$\overline{\phantom{a}}$<br>Halaman Menu<br>laporan | -Klik tombol<br>Pasien<br>-klik tombol<br>print         | Halaman<br>cetak Pasien               | Laporan<br>Pasien               | Baik       |

**Tabel 5.12 Pengujian Halaman Menu Laporan**

# **5.3 ANALISIS HASIL YANG DICAPAI OLEH SISTEM PERANGKAT LUNAK**

Setelah melakukan berbagai pengujian pada sistem pengolahan data pada Klinik Azila Aesthetic Dental Care, maka didapatkan evaluasi dari kemampuan penampilan sistem ini. Adapun kelebihan dan kelemahan dari sistem petampilan ini adalah sebagai berikut:

1. Kelebihan Program

- a. Sistem ini bisa digunakan oleh *User* pada Sistem informasi Rekam Medis pada Klinik Azila Aesthetic Dental Care, dengan memanfaatkan fungsi pencarian sehingga mempermudah dalam pencarian data.
- b. Sistem mampu melakukan pengolahan data seperti mendata Admin, Antrian, Berita, Dokter, Galery, Pasien, Profil, Rekam medis, Transaksi.
- c. Sistem mampu mencetak laporan Rekam medis, pasien dengan lebih baik berdasarkan data-data yang telah di*Input*kan sebelumnya, sehingga mempermudah *user* dalam menyerahkan laporan kepada pimpinan.
- 2. Kekurangan program

Tampilan *interface* masih sederhana diharapkan untuk pengembangan sistem selanjutnya dapat meningkatkan qualitas dari tampilan *interface* tersebut

Dari kelebihan dan kekurangan sistem diatas, dapat disimpulkan bahwa perangkat lunak ini dapat meminimalisir terjadinya kehilangan data, kesalahan peng*Input*an data, lebih menghemat waktu, dan diproses lebih cepat serta akurat sehingga dapat membantu dalam pembuatan laporan.s